# **Brio**

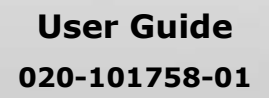

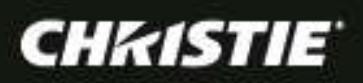

# **Brio**

**User Guide 020-101758-01**

#### **NOTICES**

#### **COPYRIGHT AND TRADEMARKS**

Copyright © 2014 Christie Digital Systems USA, Inc. All rights reserved.

All brand names and product names are trademarks, registered trademarks or trade names of their respective holders.

#### **GENERAL**

Every effort has been made to ensure accuracy, however in some cases changes in the products or availability could occur which may not be reflected in this document. Christie reserves the right to make changes to specifications at any time without notice. Performance specifications are typical, but may vary depending on conditions beyond Christie's control such as maintenance of the product in proper working conditions. Performance specifications are based on information available at the time of printing. Christie makes no warranty of any kind with regard to this material, including, but not limited to, implied warranties of fitness for a particular purpose. Christie will not be liable for errors contained herein or for incidental or consequential damages in connection with the performance or use of this material.

#### **WARRANTY**

Products are warranted under Christie's standard limited warranty, the complete details of which are available by contacting your Christie dealer or Christie. In addition to the other limitations that may be specified in Christie's standard limited warranty and, to the extent relevant or applicable to your product, the warranty does not cover:

- a) Problems or damage occurring during shipment, in either direction.
- b) Problems or damage caused by combination of a product with non-Christie equipment, such as distribution systems, cameras, DVD players, etc., or use of a product with any non-Christie interface device.
- c) Problems or damage caused by the use of any replacement part or component purchased or obtained from an unauthorized distributor of Christie replacement parts or components including, without limitation, any distributor offering Christie replacement parts or components through the Internet (confirmation of authorized distributors may be obtained from Christie).
- d) Problems or damage caused by misuse, improper power source, accident, fire, flood, lightning, earthquake or other natural disaster.
- e) Problems or damage caused by improper installation/alignment, or by equipment modification, if by other than Christie service personnel or a Christie authorized repair service provider.
- f) Problems or damage caused by use of a product on a motion platform or other movable device where such product has not been designed, modified, or approved by Christie for such use.
- g) Problems or damage caused by use of a projector in the presence of an oil-based fog machine or laser-based lighting that is unrelated to the projector.
- h) Except where the product is designed for outdoor use, problems or damage caused by use of the product outdoors unless such product is protected from precipitation or other adverse weather or environmental conditions and the ambient temperature is within the recommended ambient temperature set forth in the specifications for such product.
- i) Defects caused by normal wear and tear or otherwise due to normal aging of a product.

The warranty does not apply to any product where the serial number has been removed or obliterated. The warranty also does not apply to any product sold by a reseller to an end user outside of the country where the reseller is located unless (i) Christie has an office in the country where the end user is located or (ii) the required international warranty fee has been paid. The warranty does not obligate Christie to provide any on-site warranty service at the product site location.

#### **PREVENTATIVE MAINTENANCE**

Preventative maintenance is an important part of the continued and proper operation of your product. Please see the Maintenance section for specific maintenance items as they relate to your product. Failure to perform maintenance as required, and in accordance with the maintenance schedule specified by Christie, will void the warranty.

#### **REGULATORY (if applicable)**

The product has been tested and found to comply with the limits for a Class A digital device, pursuant to Part 15 of the FCC Rules. These limits are designed to provide reasonable protection against harmful interference when the product is operated in a commercial environment. The product generates, uses, and can radiate radio frequency energy and, if not installed and used in accordance with the instruction manual, may cause harmful interference to radio communications. Operation of the product in a residential area is likely to cause harmful interference in which case the user will be required to correct the interference at the user's own expense.

CAN ICES-3 (A) / NMB-3 (A)

#### 이 기기는 업무용(A급)으로 전자파적합등록을 한 기기이오니 판매자 또는 사용자는 이점을 주의하시기 바라며, 가정 외의 지역에서 사용하는 것을 목적으로 합니다.

**ENVIRONMENTAL**

The product is designed and manufactured with high-quality materials and components that can be recycled and reused. This symbol

means that electrical and electronic equipment, at their end-of-life, should be disposed of separately from regular waste. Please dispose of the product appropriately and according to local regulations. In the European Union, there are separate collection systems for used electrical and electronic products. Please help us to conserve the environment we live in!

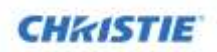

# **Table of Contents**

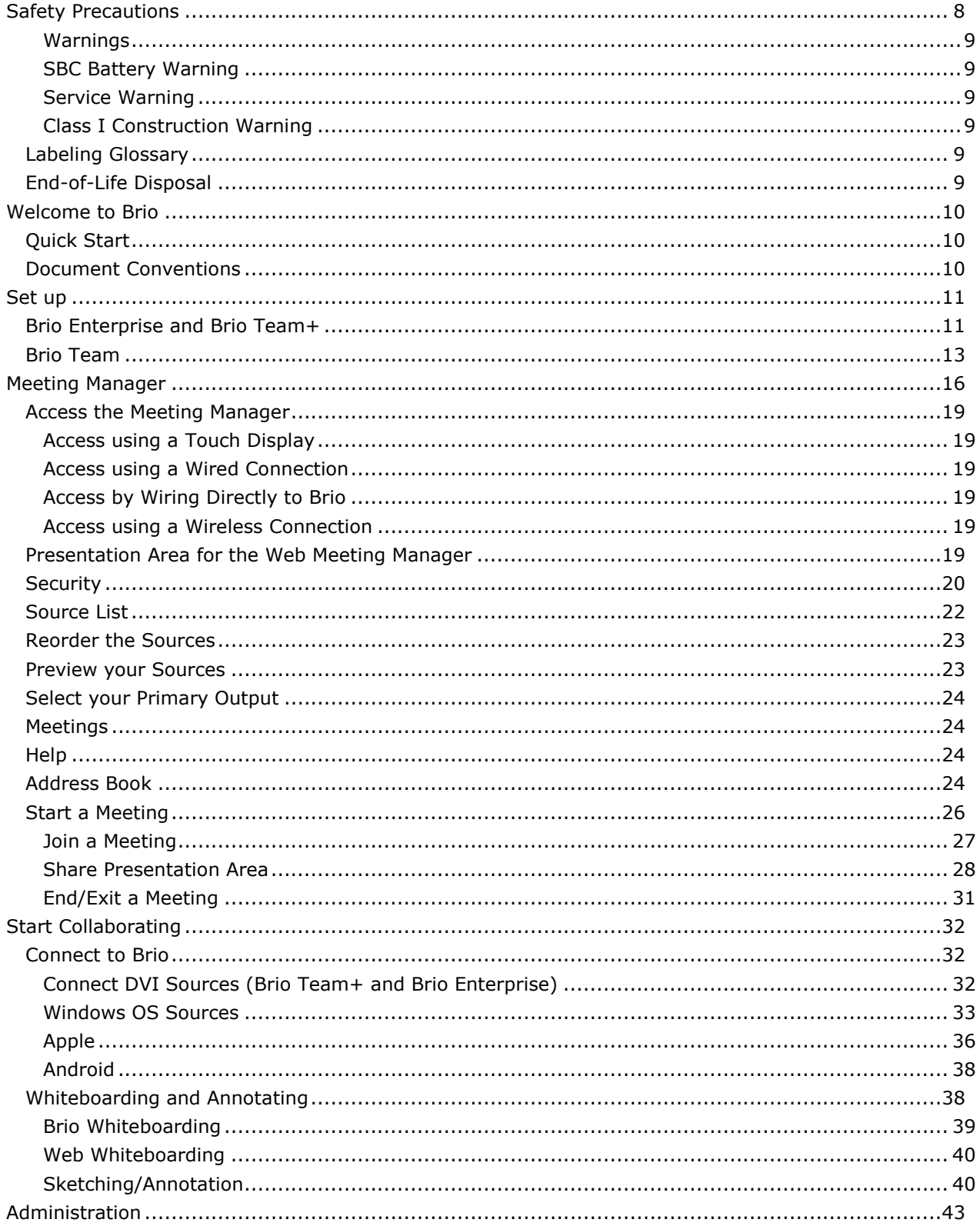

## **CHRISTIE**

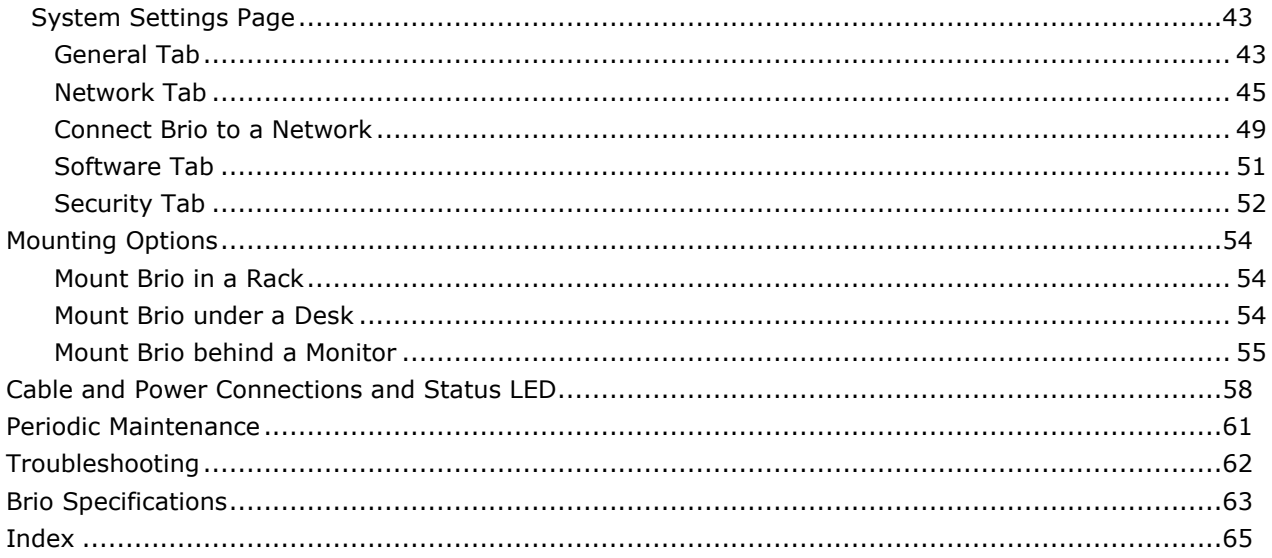

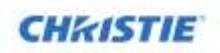

# <span id="page-7-0"></span>**Safety Precautions**

The following are the safety precautions for Brio.

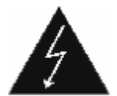

This symbol indicates the presence of dangerous voltage within the product enclosure that may be significant enough to cause a risk of electrical shock.

- Read, follow, and keep all instructions.
- Follow all warnings and instructions marked on the product and in the related documentation.
- Do not use this apparatus near liquids. Do not place objects containing liquids on top of or near the unit. Never spill liquid of any kind on the product.
- Never push objects of any kind into this product through cabinet slots, as they may touch dangerous voltage points or short out parts resulting in the risk of fire or electric shock.
- Clean only with a clean, lint-free, and dry cloth. Do not use abrasive cleaners or solvents.
- Do not block any ventilation openings. Install in accordance with the manufacturer's instructions.
- Do not install near any heat sources such as radiators, heat registers, stoves, or other apparatus (including amplifiers) that produce heat.
- Do not defeat the safety purpose of the polarized or grounding–type plug. A polarized plug has two blades with one wider than the other. A grounding-type plug has two blades and a third grounding prong. The wide blade or the third prong is provided for your safety. If the provided plug does not fit into your outlet, consult an electrician for replacement of the obsolete outlet.
- Protect the power cord from being walked on or pinched particularly at plugs, convenience receptacles (electrical receptacles), and the point where they exit from the apparatus.
- Only use attachments/accessories specified by the manufacturer.
- Use only with the cart, stand, tripod, bracket or table specified by the manufacturer or sold with the apparatus. When a cart is used, take caution when moving the cart/apparatus combination to avoid injury or serious damage to the product from the cart tipping over.
- If an extension cord is used with this product, make sure that the total ampere ratings on the products plugged into the extension cord do not exceed the extension cord ampere rating.
- Do not attempt to service this product yourself. Opening or removing covers may expose you to dangerous voltage points and/or other risks, and may void your warranty. Refer all servicing to Authorized Service Personnel.
- Unplug the apparatus during lightning storms or when unused for long periods of time.
- Refer all servicing to qualified service personnel. Servicing is required when the apparatus has been damaged in any way, such as the power-supply cord or plug is damaged, liquid has been spilled or objects have fallen into the apparatus, the apparatus has been exposed to rain or moisture, does not operate normally, or has been dropped.
- Operate the equipment under the following conditions:
	- Operating temperature range: 5°C to 40°C (41°F to 104°F)
	- Storage temperature: -20°C to 60°C (-4°F to 140°F)
	- Relative humidity: 10-85% non-condensing
	- Operating altitude: maximum of 2000 m (6562 ft) above sea level
- Avoid installing this product in an area that is exposed to excessive dust.

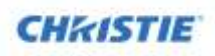

### <span id="page-8-0"></span>**Warnings**

### <span id="page-8-1"></span>**SBC Battery Warning**

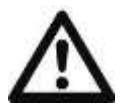

The battery in Brio is not intended to be replaced by the user. Failure to follow these instructions voids the warranty of the unit.

There is danger of explosion if the battery is incorrectly replaced.

Replace only with the same or equivalent type of battery.

### <span id="page-8-2"></span>**Service Warning**

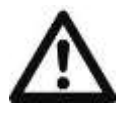

The unit has no field-serviceable parts. The enclosure surrounding the unit should not be removed. Failure to follow these instructions may void the warranty.

For protection against the risk of electrical shock, always disconnect all cables from the wall outlet before servicing, modifying or installing the equipment.

### <span id="page-8-3"></span>**Class I Construction Warning**

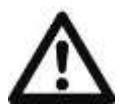

An apparatus with Class I construction shall be connected to a MAINS socket outlet with a protective earthing connection.

### <span id="page-8-4"></span>**Labeling Glossary**

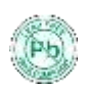

This symbol indicates the hardware is RoHS compliant.

These symbols warn where potentially hazardous voltages exist.

### <span id="page-8-5"></span>**End-of-Life Disposal**

Properly recycle the Brio unit when it is permanently removed from service. This product has been designed such that a large percentage of the product material can be recycled. Follow local and/or national regulations regarding disposal of electronics equipment.

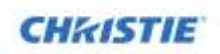

# <span id="page-9-0"></span>**Welcome to Brio**

Brio is a presentation and collaboration solution that makes it easy to share and compare up to five presentations with others. With a few quick keystrokes or taps on your Mac, PC, iPad, or, wired or wireless device, you can share your audio, high definition video, whiteboards, and other information in a single room or with multiple people in multiple locations.

The Brio family of products includes three different models:

- Brio Team An integrated wireless access point that connects up to five devices.
- Brio Team+ A rack mountable unit with two DVI inputs in addition to an integrated wireless access point. • Brio Enterprise
- A rack mountable with two DVI inputs that uses a LAN to connect devices or communicate with other Brios.

Although the hardware differs for the various models, all models run the same software and provide an integrated, collaborative user experience. Refer to [Set up](#page-10-0) (page [11\)](#page-10-0) and

( page *[62](#page-61-0)*) for more information on the different models.

To access product information or software updates, register your Brio at: https://vistasystems.sharefile.com/i/icd7db2fac3646729.

For support for this product, visit: <http://www.christiedigital.com/en-us/product-support/support-offices/Pages/default.aspx>

# <span id="page-9-1"></span>**Quick Start**

The following are a few references to help you get started.

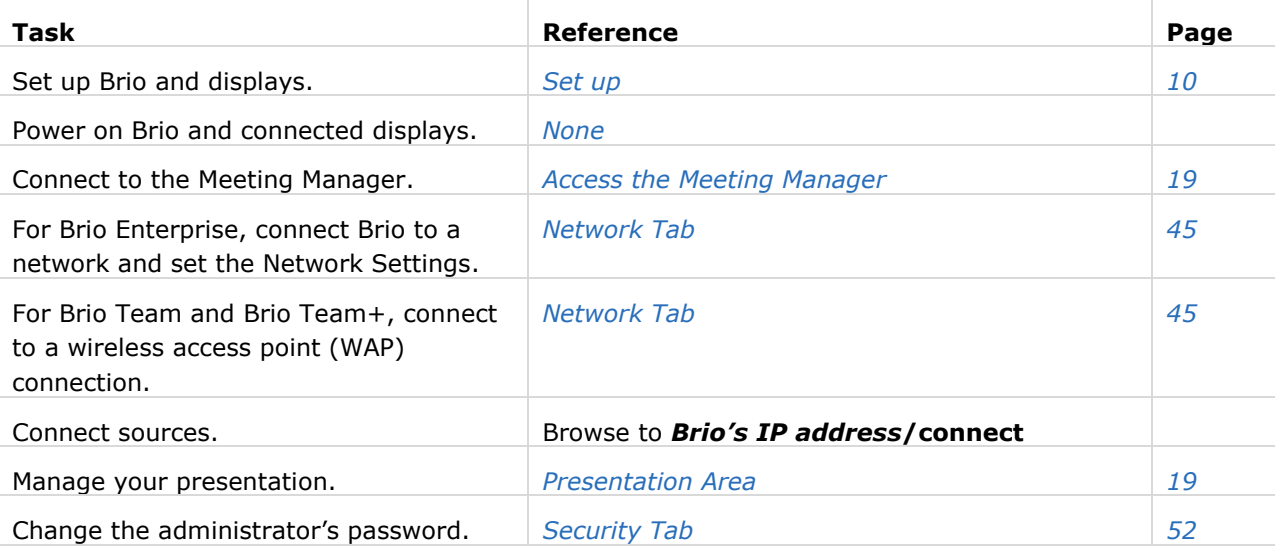

### <span id="page-9-2"></span>**Document Conventions**

The graphical illustrations in this document are for example purposes only and the hardware and software illustrated may differ from your model.

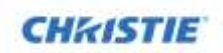

# <span id="page-10-0"></span>**Set up**

Follow the set up for your model:

- [Brio Enterprise](#page-10-2)
- [Brio Team+](#page-10-3)
- <span id="page-10-3"></span><span id="page-10-2"></span>[Brio Team](#page-12-1)

# <span id="page-10-1"></span>**Brio Enterprise and Brio Team+**

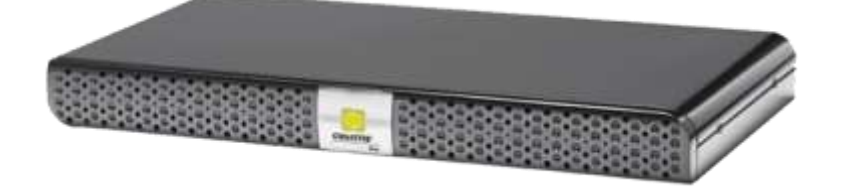

Required accessories:

- $\checkmark$  Two DisplayPort cables to connect the displays to the Brio
	- Use the same type of cables for both of the Brio outputs; if this is not possible, use the DisplayPort cable in output A and the other cable in output B.
- $\checkmark$  Speakers and related cables
- $\checkmark$  For Brio Enterprise, an Ethernet cable to connect to a network or a wireless router
- $\checkmark$  A device with a web browser
- **Some connectors on the rear panel have been closed off with connector plugs. Do not remove the plugs.**

**ACAUTION** To ensure proper ventilation for the unit, ensure the wiring does not obstruct the air flow to or from the air vents.

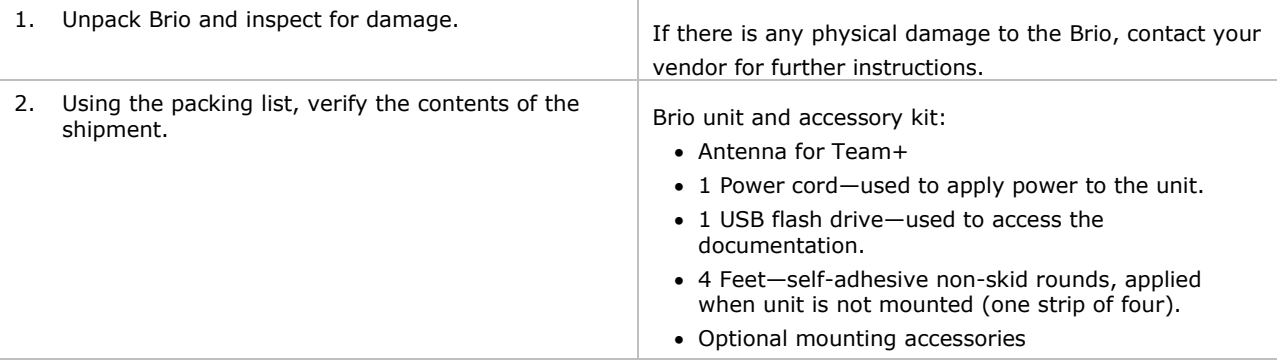

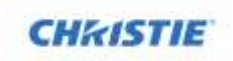

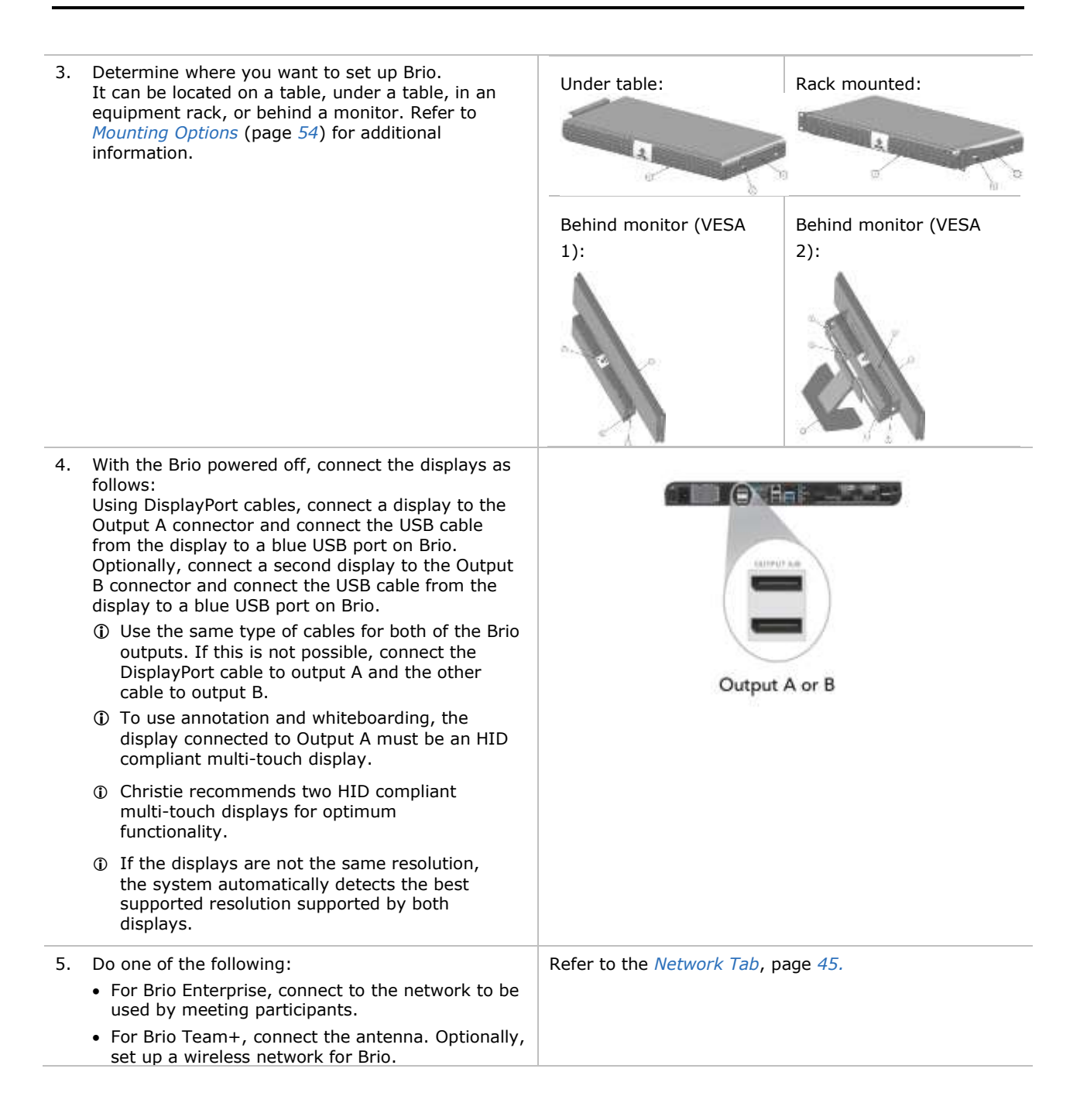

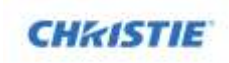

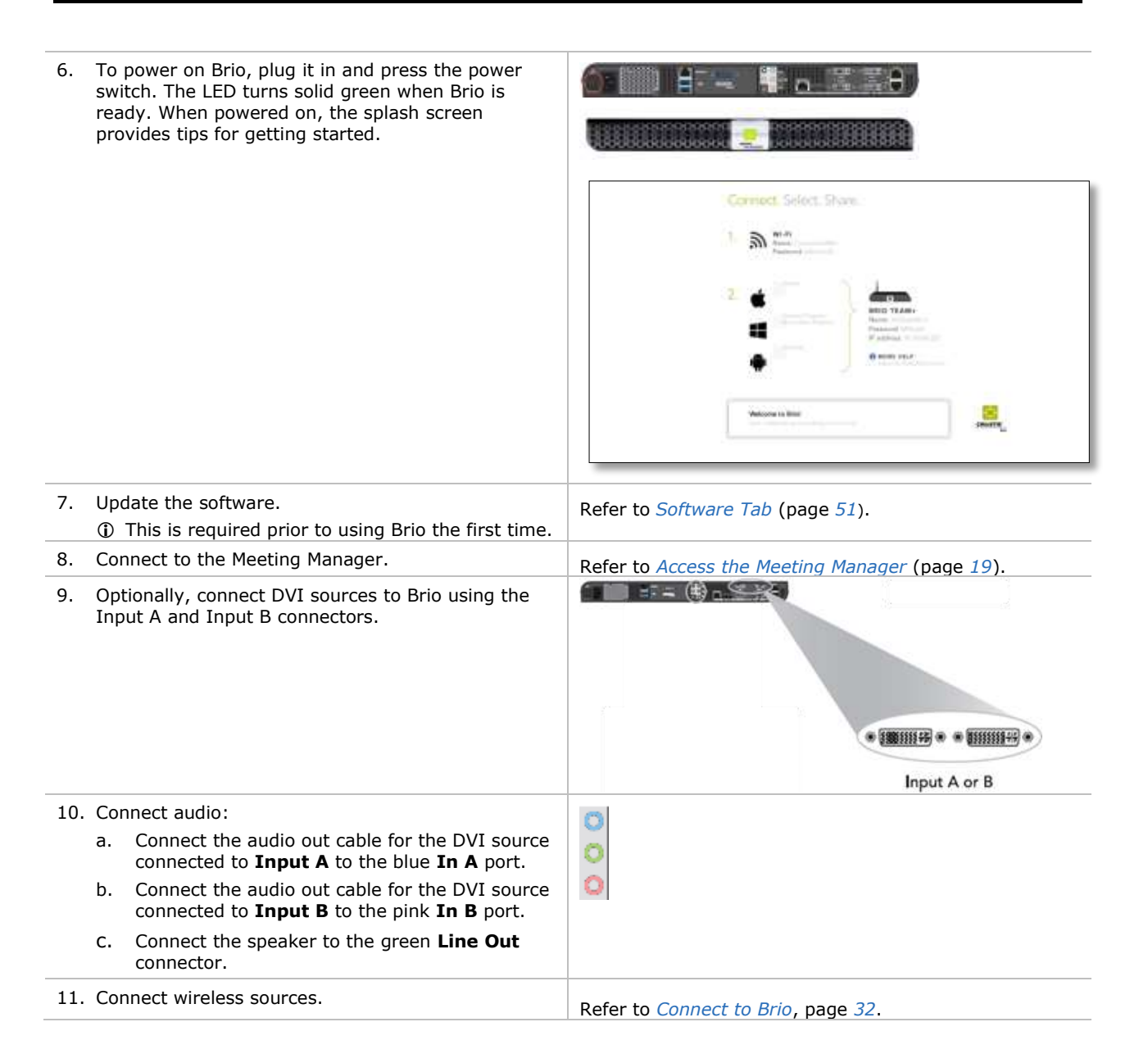

# <span id="page-12-1"></span><span id="page-12-0"></span>**Brio Team**

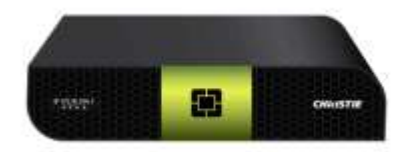

Required accessories:

- $\checkmark$  Two DisplayPort cables to connect the displays to the Brio
	- Use the same type of cables for both of the Brio outputs; if this is not possible, use the DisplayPort cable in output A and the other cable in output.
- $\checkmark$  Speakers and related cables

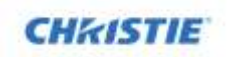

 $\checkmark$  A device with a web browser

 **Some connectors on the rear panel have been closed off with connector plugs. Do not remove the plugs.**

To ensure proper ventilation for the unit, ensure the wiring does not obstruct the air flow to or from the air vents.

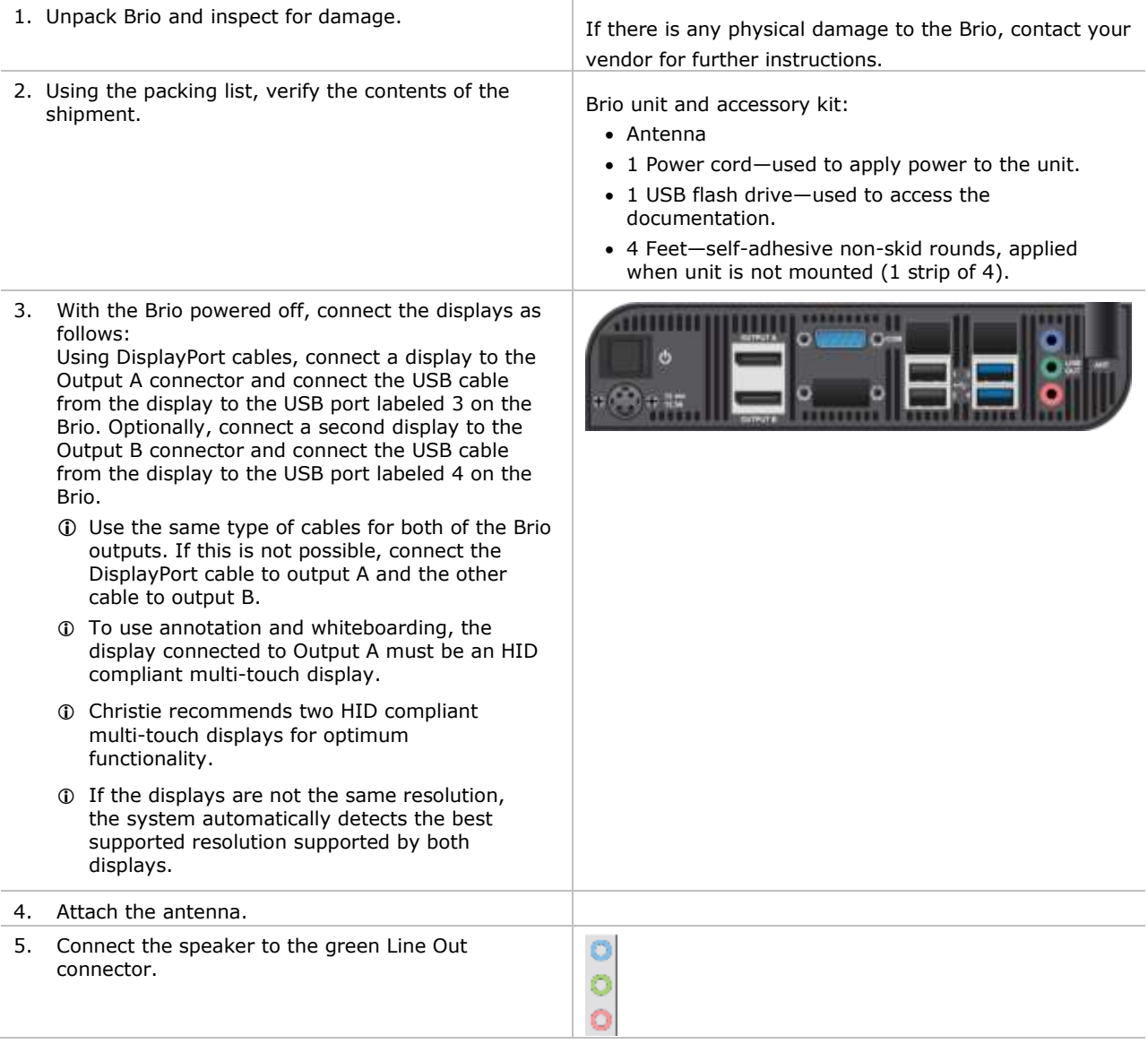

**ACAUTION** 

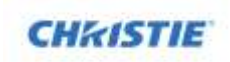

6. To power on Brio, plug it in and press the power switch. The LED turns solid green when the Brio is ready. When powered on, the splash page provides tips for getting started. Corriect Select Share. ٦.  $\mathbb{R}^m$  $\Xi$ skoppe to line 7. Connect to the wireless access point (WAP) Refer to the *[Network Tab](#page-44-0)*, page *[45.](#page-44-0)* connection. 8. Update the software. Refer to *[Software Tab](#page-50-0)* (page *[51](#page-50-0)*). This is required prior to using Brio the first time. 9. Connect to the Meeting Manager. **Refer to** *[Access the Meeting Manager](#page-18-0)* (page [19](#page-18-0)). 10. Connect to the wireless access point (WAP) Refer to the *[Network Tab](#page-44-0)*, page *[45](#page-44-0)*. connection. 11. Connect wireless sources.<br>Refer to *[Connect to Brio](#page-31-1)*, page [32](#page-31-1).

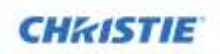

# <span id="page-15-0"></span>**Meeting Manager**

The Meeting Manager is the user interface for the Brio. It can be accessed from a web browser or from a touch display.

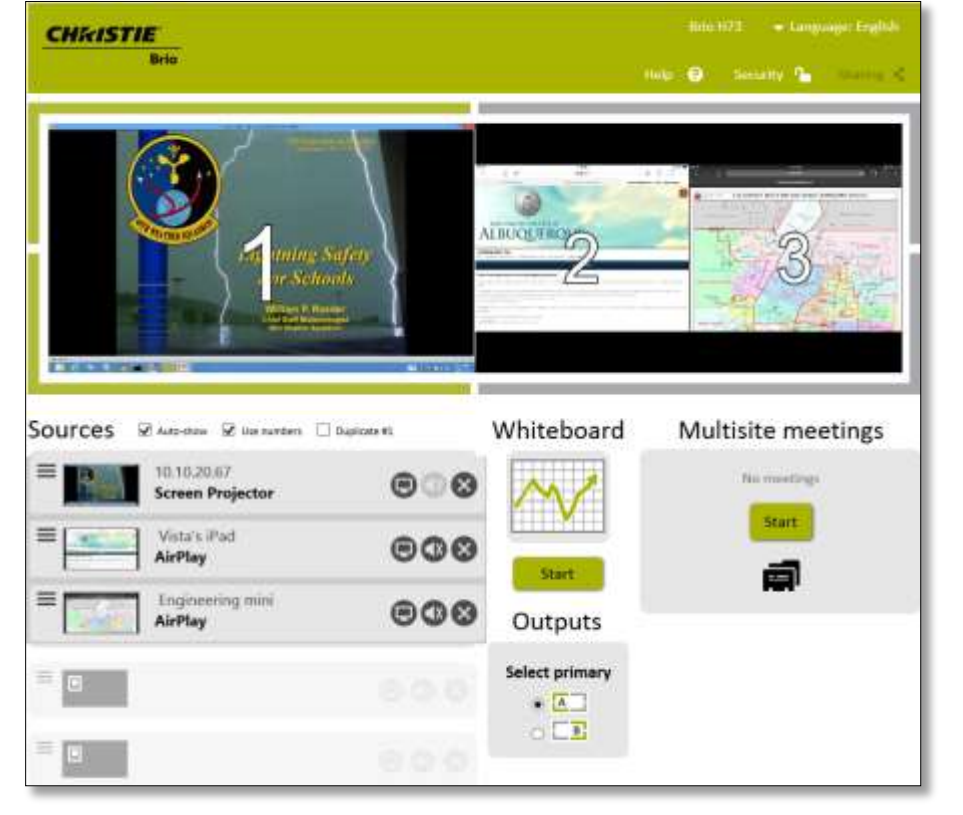

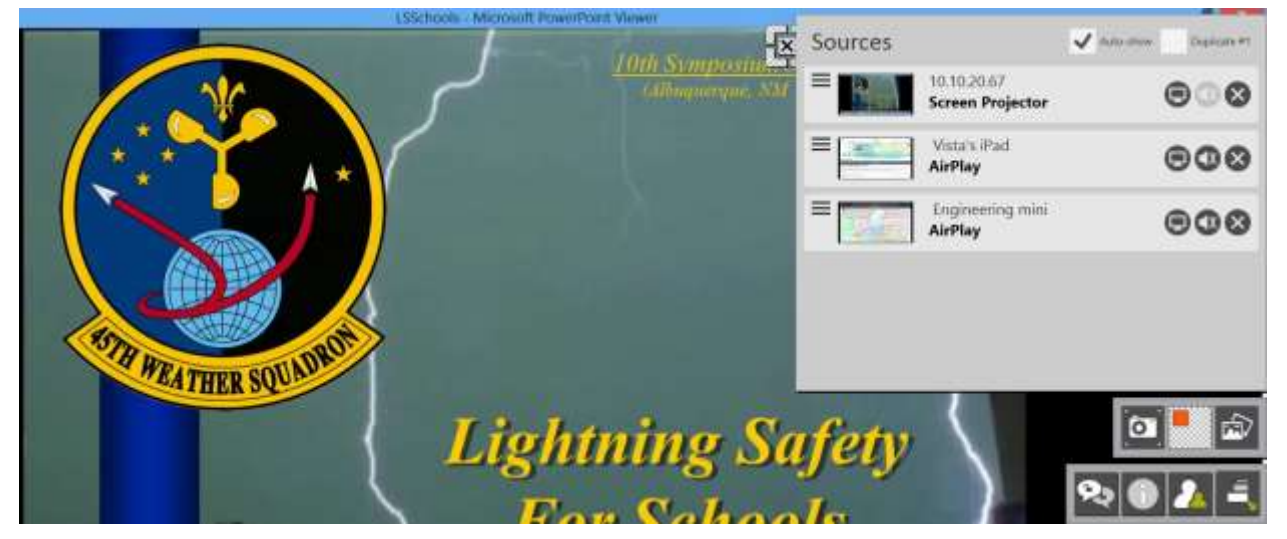

The following highlights how to access key features using the Meeting Manager on the web and from a touch display. For features not supported in the touch Meeting Manager, use the web Meeting Manager.

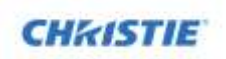

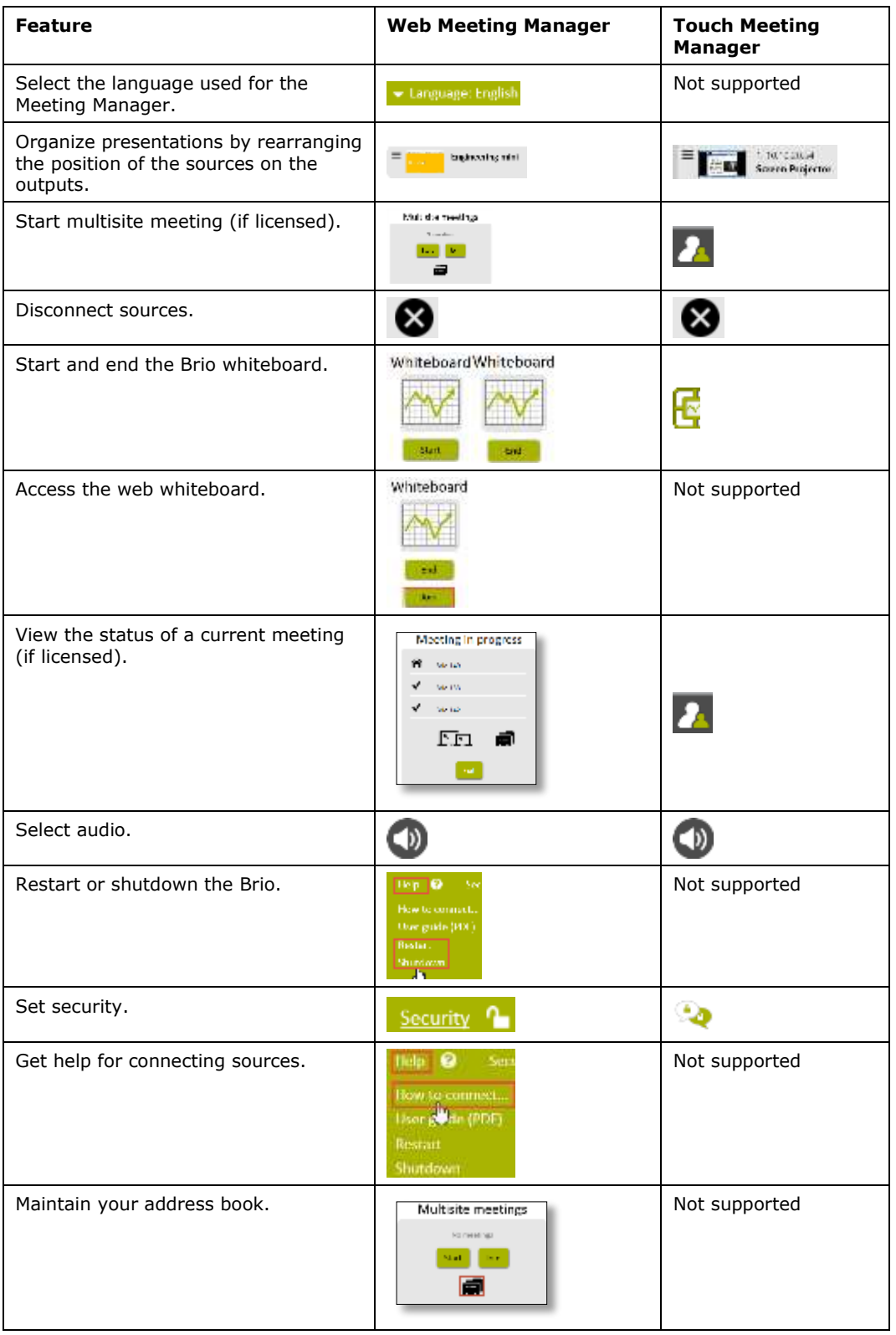

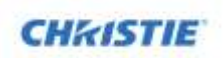

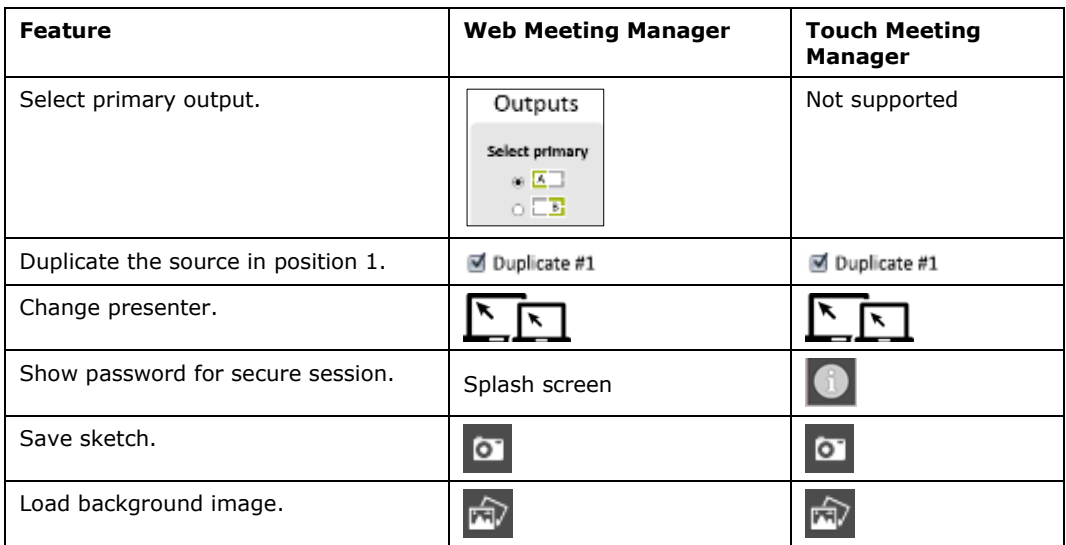

The splash page is displayed when a Brio is powered on.

The splash screen background image displays the Brio identifier (IP address, hostname, or DNS name) for the Brio, the current meeting password (if set), network information to help you connect to Brio, and an optional message (if defined).

The splash screen contents can be changed by an administrator.

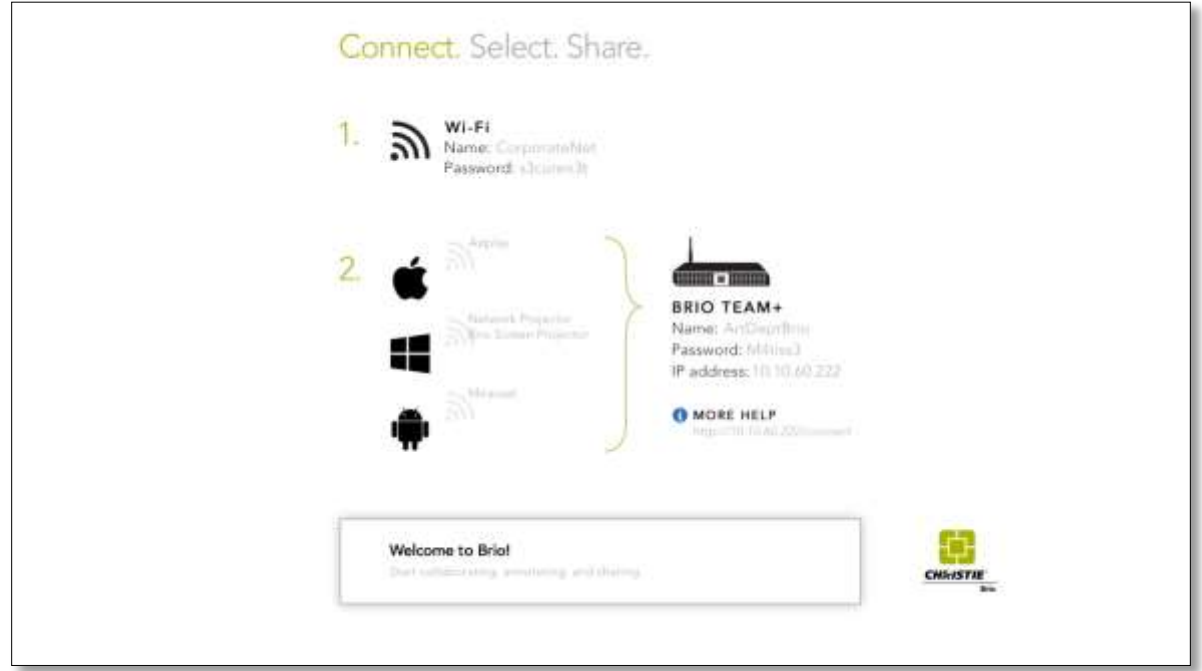

To use the Meeting Manager on the web, you must connect a device with a browser to Brio.

 Normal web page conventions are used throughout the Meeting Manager. This document assumes you are familiar with these concepts.

Any of the following web browsers can be used with Brio:

• Internet Explorer, version 9.x, 10.x, and 11.x. Only the latest of each version is supported.

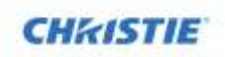

Firefox

Only the latest version is supported.

- Chrome Only the latest version is supported.
- Safari Only the latest version is supported. The latest version is unavailable for Windows.

# <span id="page-18-0"></span>**Access the Meeting Manager**

You can connect to the Meeting Manager on the web using a browser-capable device; or you can connect on a touch display using the touch control.

If security is enabled for the Meeting Manager, a password is required to access the Meeting Manager. Refer to *[Security](#page-19-0)* (page *[20\)](#page-19-0)*.

### <span id="page-18-1"></span>**Access using a Touch Display**

<span id="page-18-2"></span>Tap the touch control icon

### **Access using a Wired Connection**

- 1. Connect your browser-capable device to the same wired LAN and subnet as Brio.
- <span id="page-18-3"></span>2. From a browser, type the Brio IP address in your web browser address field.

### **Access by Wiring Directly to Brio**

- 1. Using an Ethernet switch, connect your browser-capable device to the Network 1 connector on the Brio.
- <span id="page-18-4"></span>2. From a browser, type the Brio IP address in your web browser address field.

### **Access using a Wireless Connection**

- 1. From your wireless device, connect to the same network and subnet as the Brio unit.
- 2. From a browser, type the Brio IP address in your web browser address field.

### <span id="page-18-5"></span>**Presentation Area for the Web Meeting Manager**

In the web Meeting Manager, up to five sources can be displayed in the presentation area. This example shows three sources on a Brio with two output displays (A and B).

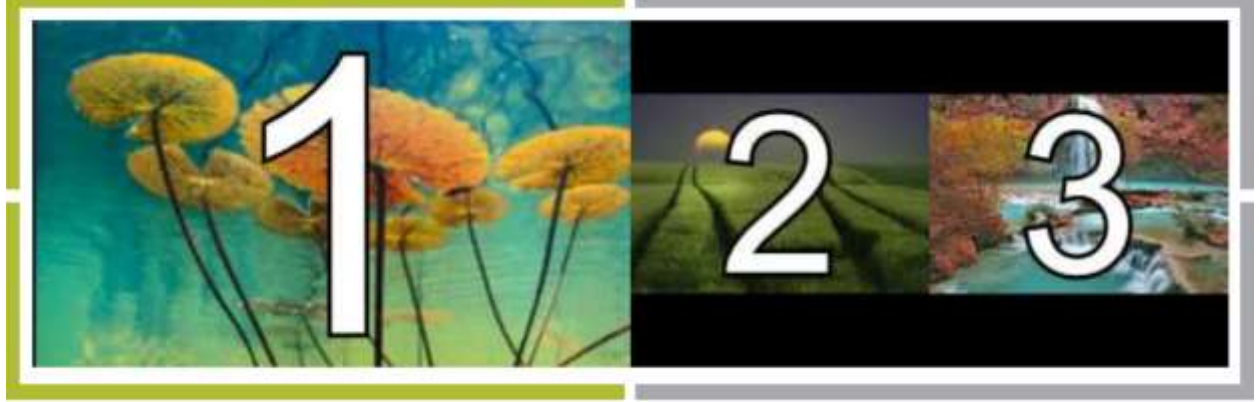

Output A

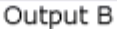

The presentation area displays sources as follows:

- When hosting a meeting, the content on Output A (the area outlined in green) is shared with the attendees that have one display connected to Brio. If the attendees have two displays connected to their Brio, all the content is shared.
- Sources can be moved to different positions in the presentation area by reordering the sources in your source list.
- When the whiteboard is active, the source displayed on Output A is moved to the Output B (if two outputs are connected).

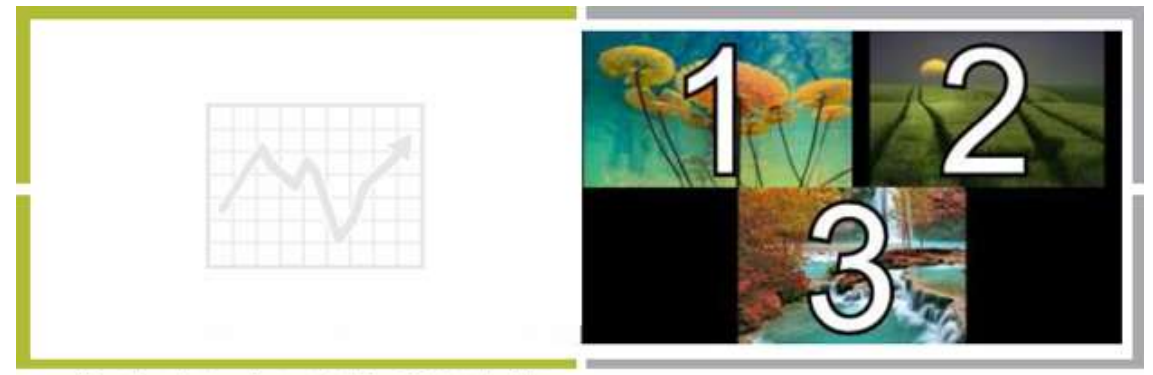

When the whiteboard is started, #1 is shifted to the right

- By default, the display connected to the Output A connector is your primary output. You can change this to Output B by selecting Output B as your primary output.
- You can require a preview of sources before displaying them in the presentation area by clearing the **Auto-show** check box.

### <span id="page-19-0"></span>**Security**

Securing Brio prevents unauthorized devices from connecting to it and it also limits access to the Meeting Manager.

When Brio is secured, share this password with users who need to view the Meeting Manager or share sources in a meeting. When attempts are made to view the Meeting Manager or connect sources, users are prompted for the password.

When a secure session is started or ended, all sources (except DVI sources) are disconnected.

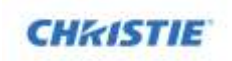

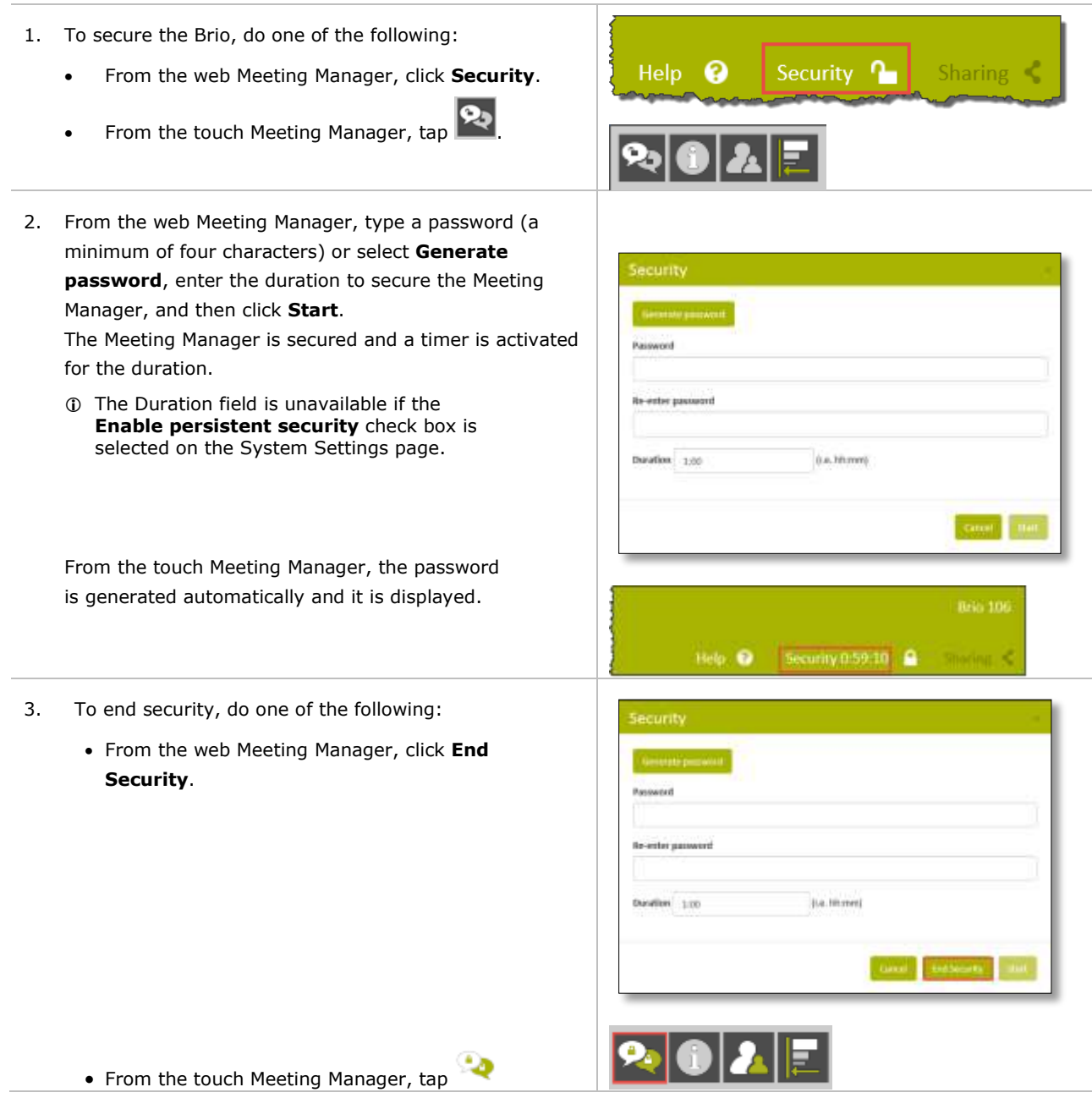

### <span id="page-21-0"></span>**Source List**

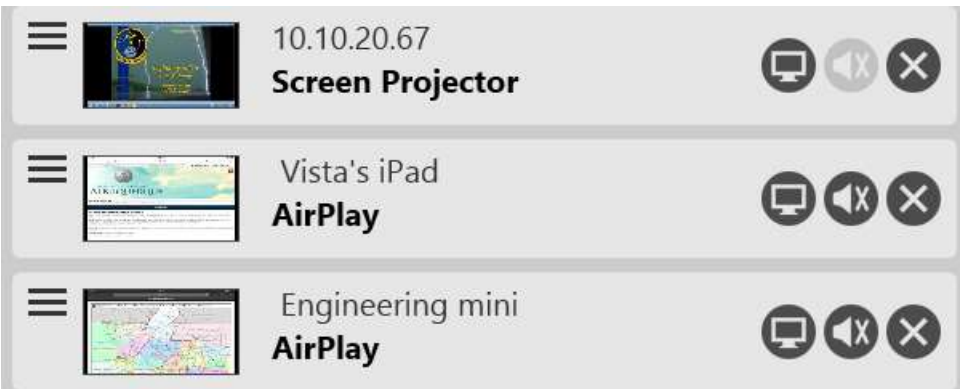

From the source list, you can rearrange the sources and use the buttons and check boxes as follows:

On touch displays, many of these buttons are available by double tapping.

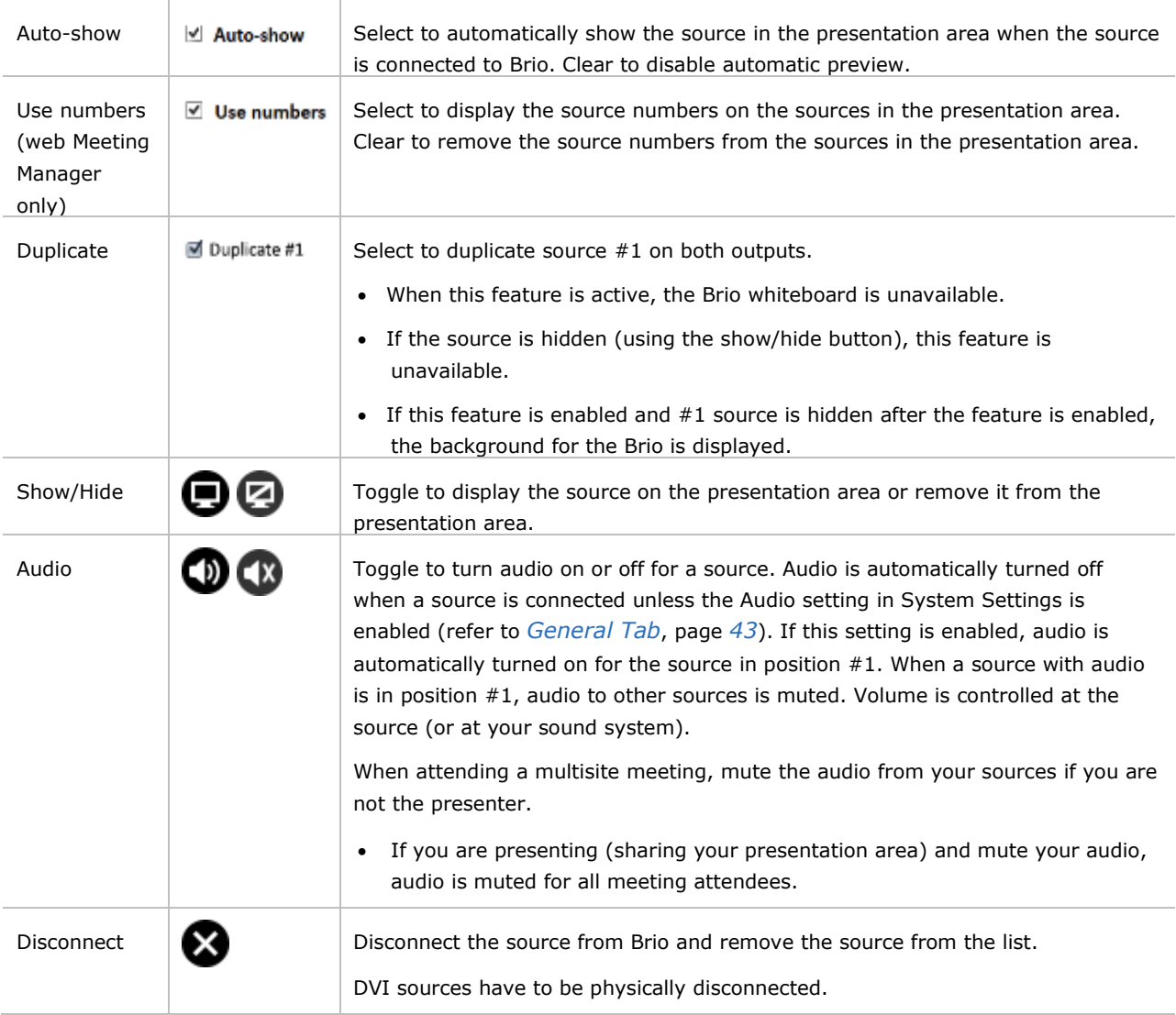

### <span id="page-22-0"></span>**Reorder the Sources**

Use the Row Reorder  $\equiv$ ) icon to drag and drop the sources within the source list and rearrange them on the outputs. Additionally, on touch displays, swipe a source to move it to another display (this is not supported when whiteboard is active). The position of the source within the list determines its location on the outputs. In the web Meeting Manager, if you have **Use numbers** selected, the source number is displayed in the presentation area. These numbers are useful when organizing your presentation when using the web Meeting Manager.

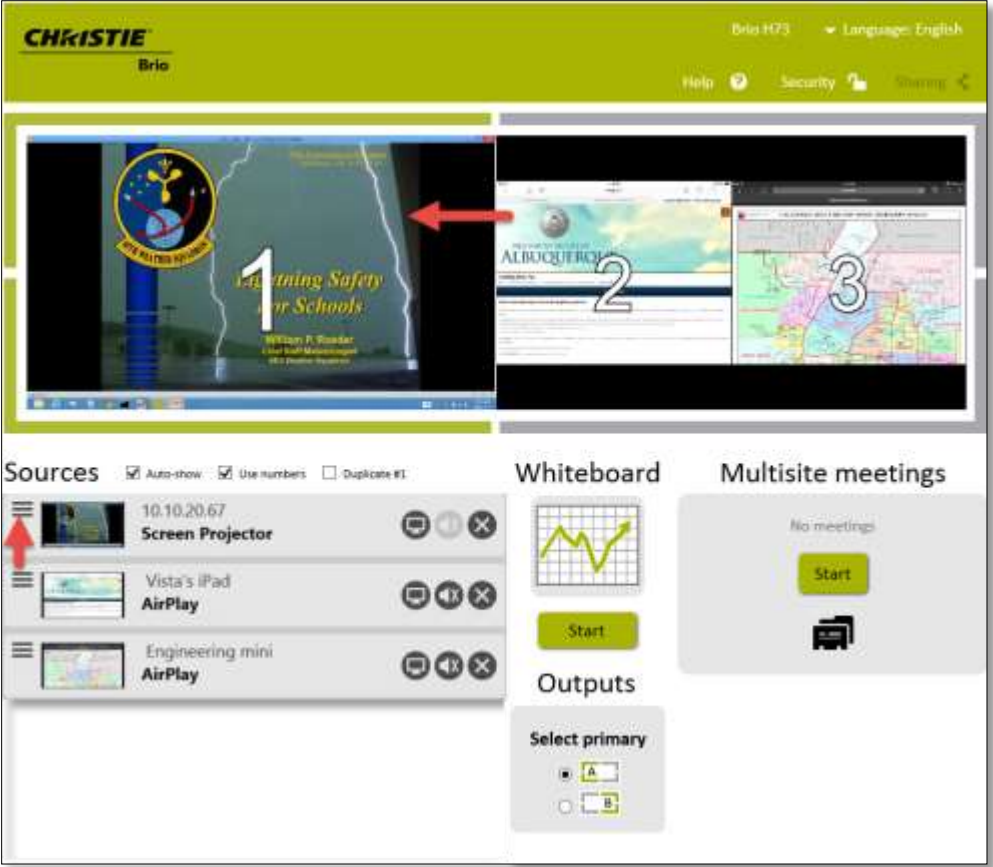

### <span id="page-22-1"></span>**Preview your Sources**

When sources are connected to Brio, they are automatically displayed on the outputs unless you have elected to preview them first.

To preview sources before they are displayed on the outputs:

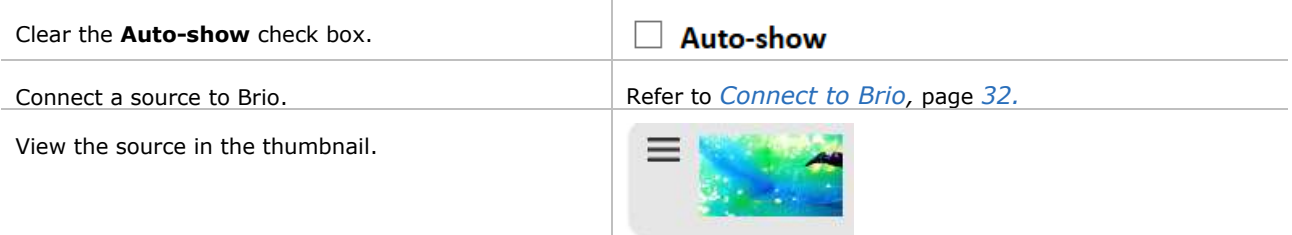

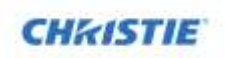

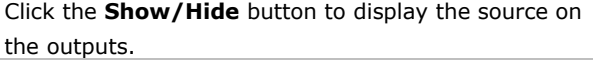

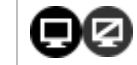

# <span id="page-23-0"></span>**Select your Primary Output**

This feature is only available using the web Meeting Manager with a Brio with two output displays when not in a meeting.

Depending on your preferences, you can select the display connected to Output A or Output B as your primary output. The primary output displays the #1 source from the source list. The other display tiles any additional sources.

To change your primary output, use the **Select primary** buttons.

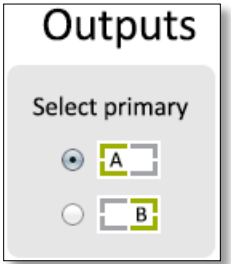

The whiteboard and the Touch Control are always displayed on the primary output.

### <span id="page-23-1"></span>**Meetings**

You can start a meeting with local attendees or a multisite meeting (license required) with other Brio locations. Whoever starts the meeting is the meeting host. In a multisite meeting, the host can add or remove meeting attendees and ask attendees to be meeting presenters.

When attending a meeting, the whiteboard is shared with all attendees and all attendees can interact with the whiteboard.

### <span id="page-23-2"></span>**Help**

In the web Meeting Manager, select **Help** on the main page to access the **How to connect** page, access the user guide, restart, or shutdown. The restart option reboots the Brio and the shutdown option powers off the Brio.

To dismiss the Help list, click Help again.

### <span id="page-23-3"></span>**Address Book**

Your address book contains the contact information for other Brio units. Use this contact information to invite attendees to meetings.

#### **Add an address to your address book**

This feature is only available using the web Meeting Manager.

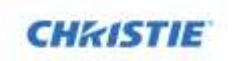

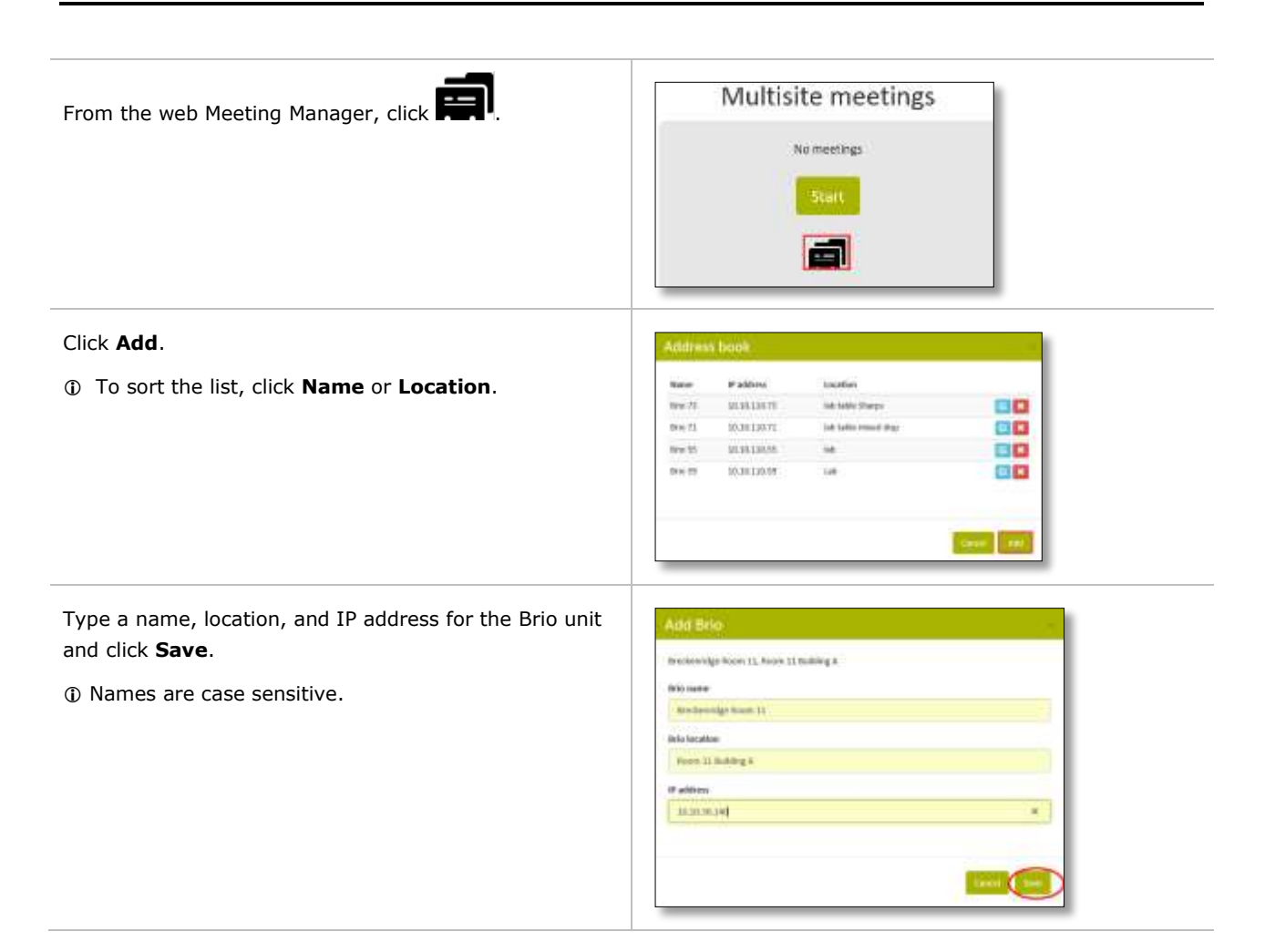

#### **Delete an address from your address book**

This feature is only available using the web Meeting Manager.

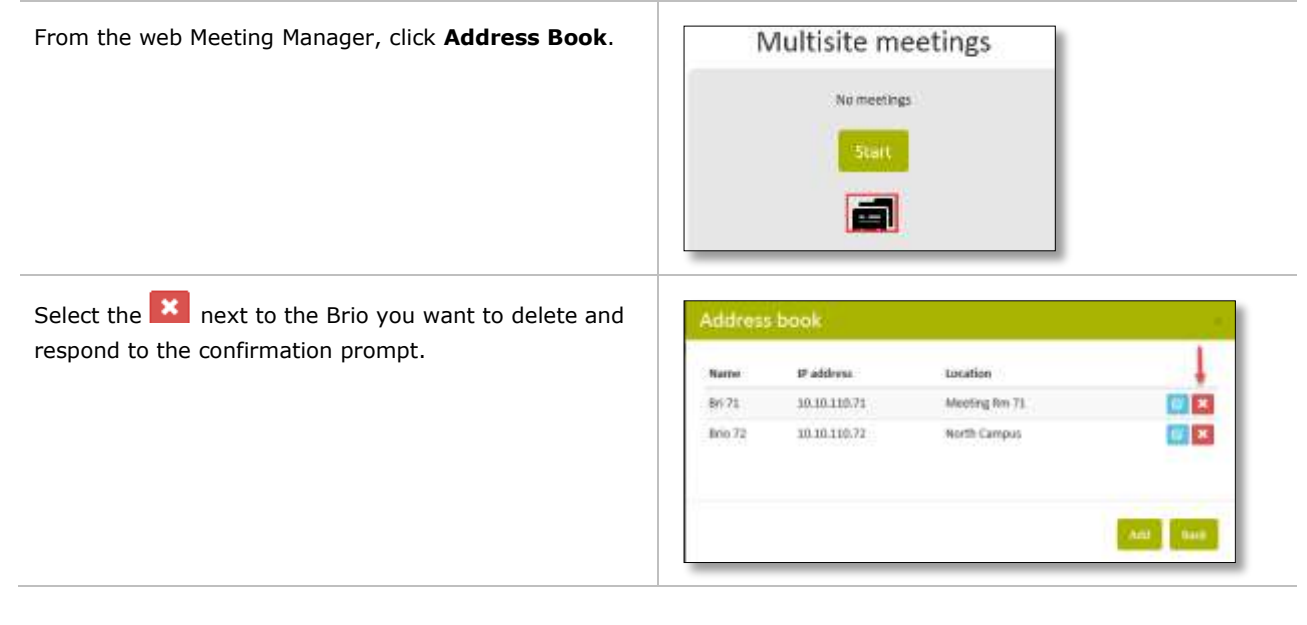

# <span id="page-25-0"></span>**Start a Meeting**

When you start a multisite meeting, you are the presenter until you give another attendee permission to share their presentation. The presenter's whiteboard is shared with all meeting attendees. When a meeting is started, the sharing icon  $(\stackrel{\leftarrow}{\rightarrow})$  is displayed on all Brios in the meeting.

During a multisite meeting, the whiteboard is a collaborative tool for all attendees. All attendees can start or end a whiteboard session, sketch, load images on the whiteboard, and use all available whiteboard tools. At the end of the meeting, the whiteboard for all attendees is returned to its state before the meeting started.

To invite other Brios to a multisite meeting, do one of the following:

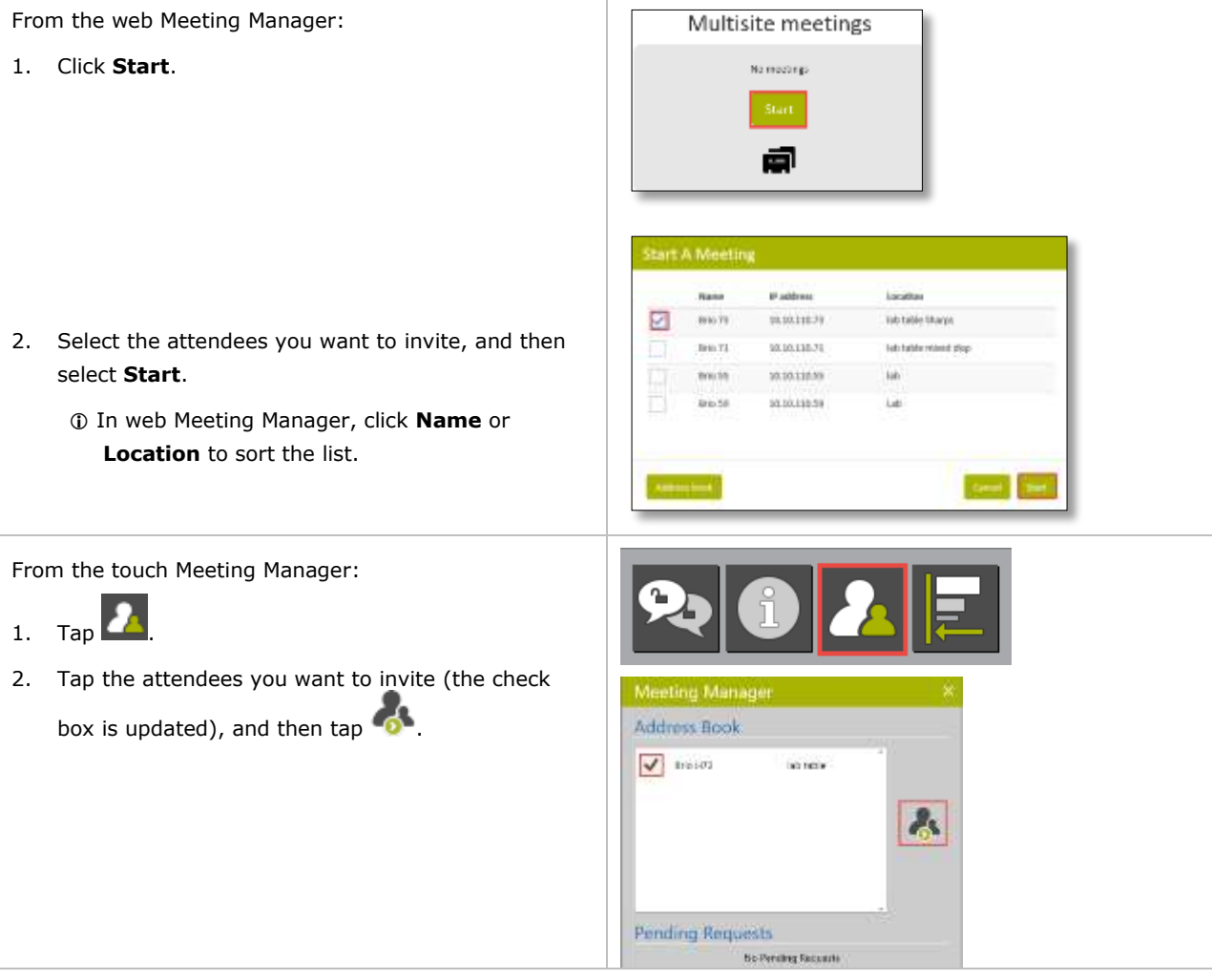

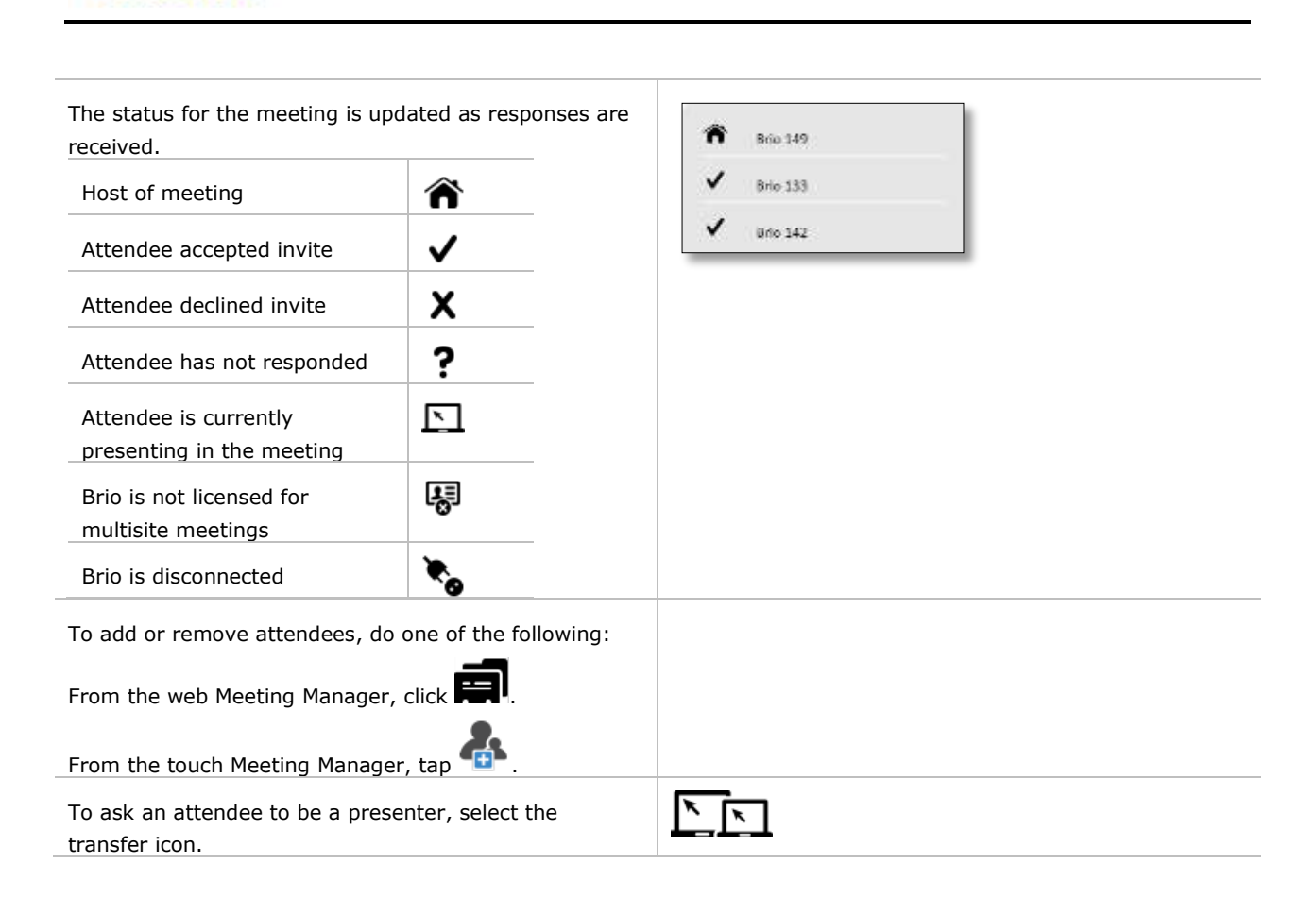

### <span id="page-26-0"></span>**Join a Meeting**

**CHRISTIE** 

When you are invited to a meeting, you receive a meeting request through the Meeting Manager. You can join the meeting or decline the request.

When you join the meeting, the presenter's whiteboard is shared with all meeting attendees. When attending a meeting, the whiteboard is a collaborative whiteboard. All attendees can contribute to the whiteboard by sketching, loading a saved sketch, undo/redo changes to the sketch, and so on.

When the meeting is ended, all attendees have their own whiteboard.

To join a meeting after you have received an invitation, do one of the following:

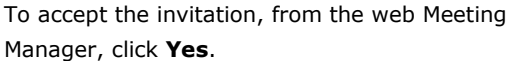

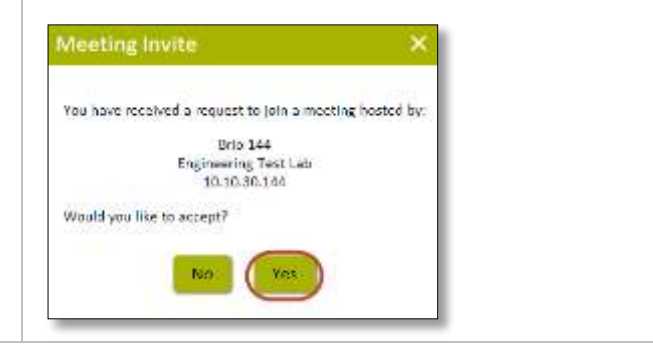

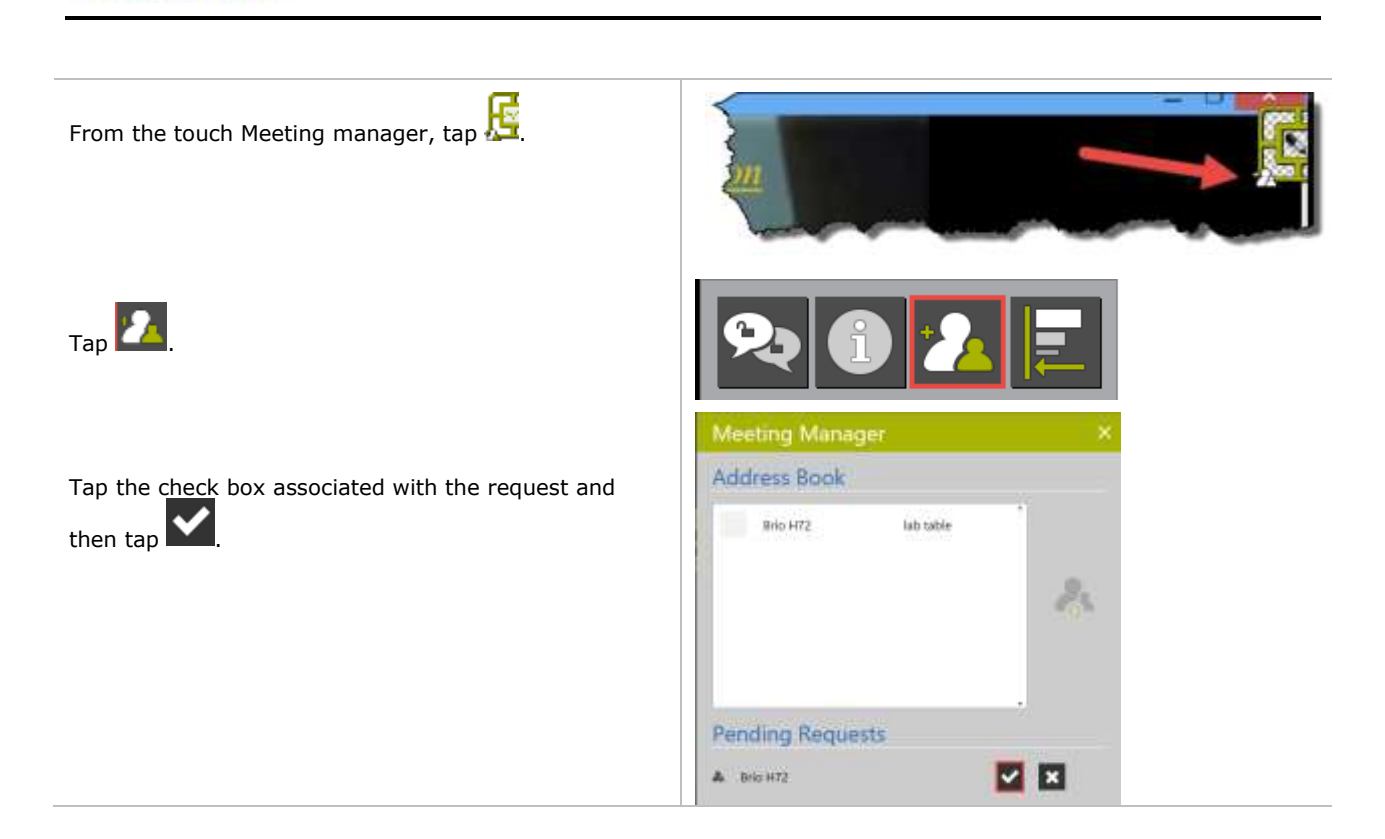

### <span id="page-27-0"></span>**Share Presentation Area**

**CHRISTIE** 

When hosting a meeting, you can invite another Brio to be a presenter and share its presentation area. If attending a meeting, you can send a request to the host asking to be the presenter and share your presentation area.

The host manages the sharing of the presentation area with other attendees. The attendee who is presenting is highlighted in the Meeting in Progress list with the presenter icon  $\Box$ . The following illustrates sharing the presentation area.

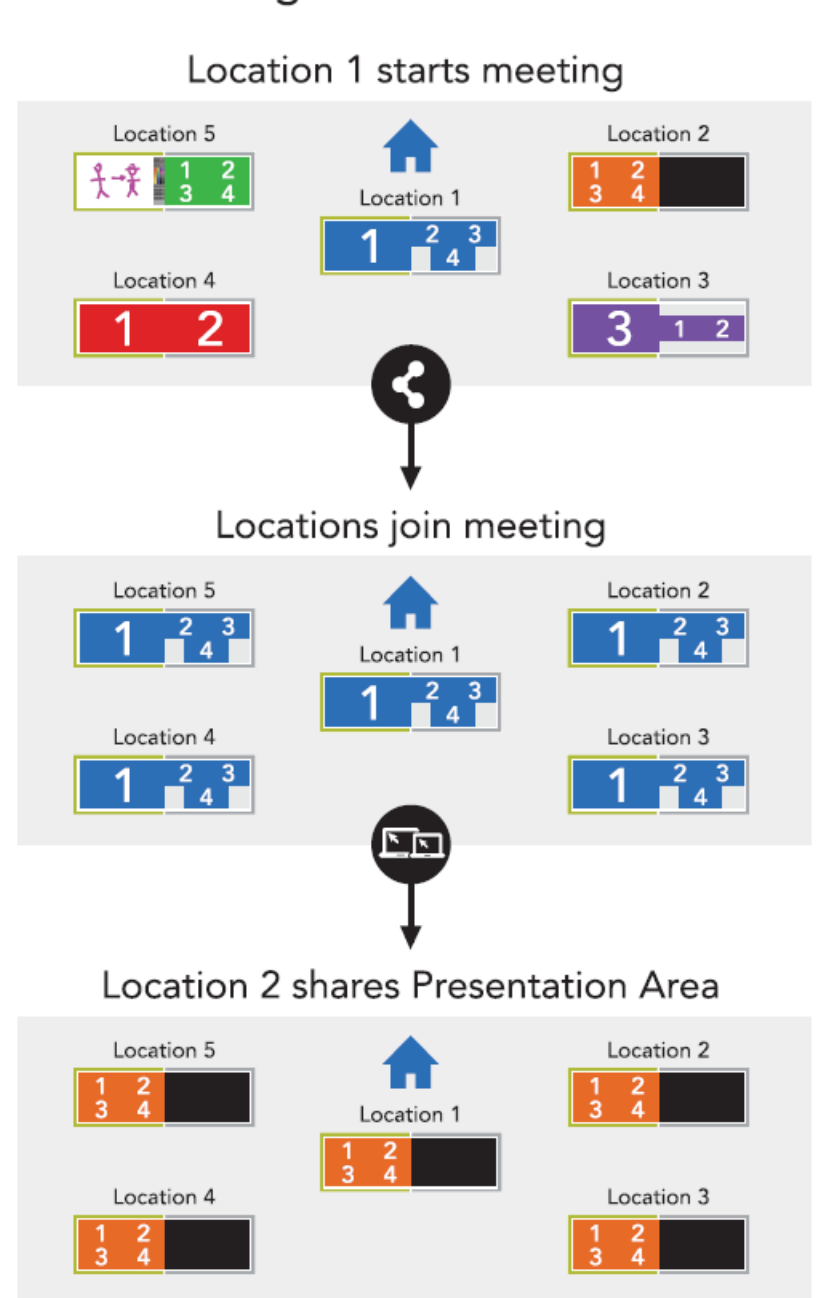

# Transferring the Presentation Area

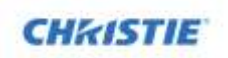

#### **Attendee Requests to be Presenter**

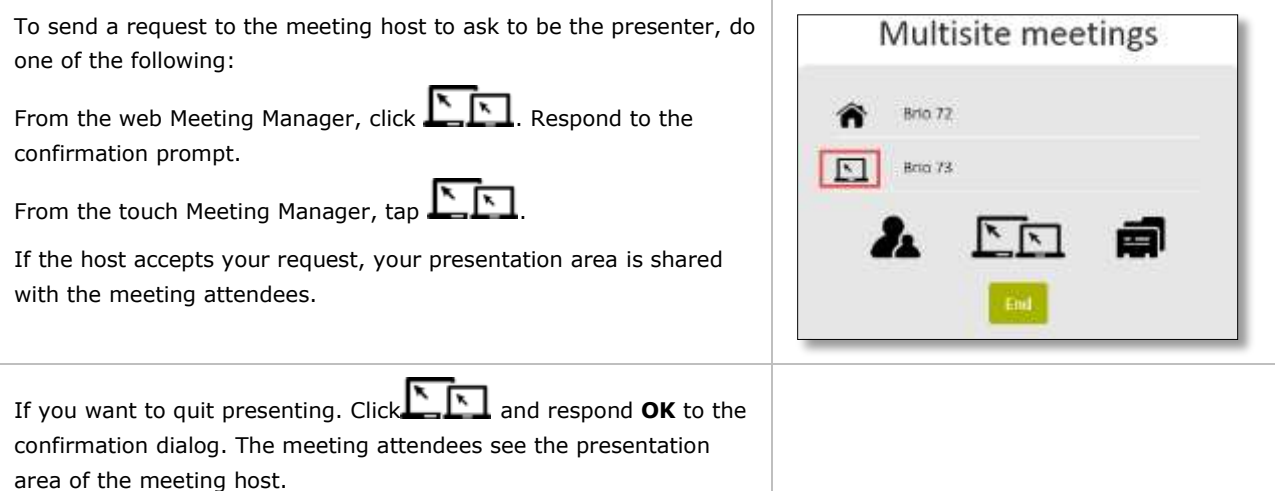

#### **Host Requests an Attendee to be Presenter**

To send a request to an attendee to be the presenter,  $\frac{\Gamma}{\Gamma}$ 

The host selects an attendee from the list of meeting attendees, and then clicks **Change Presenter**.

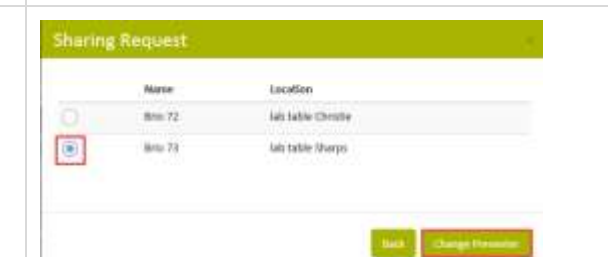

The attendee receives a request from the host.

If the attendee accepts the request, their presentation area is shared with the other attendees including the host.

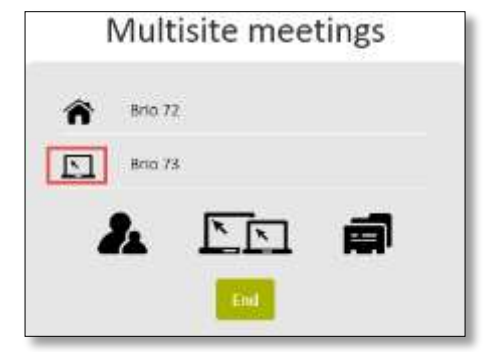

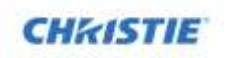

#### **Host Requests to be Presenter**

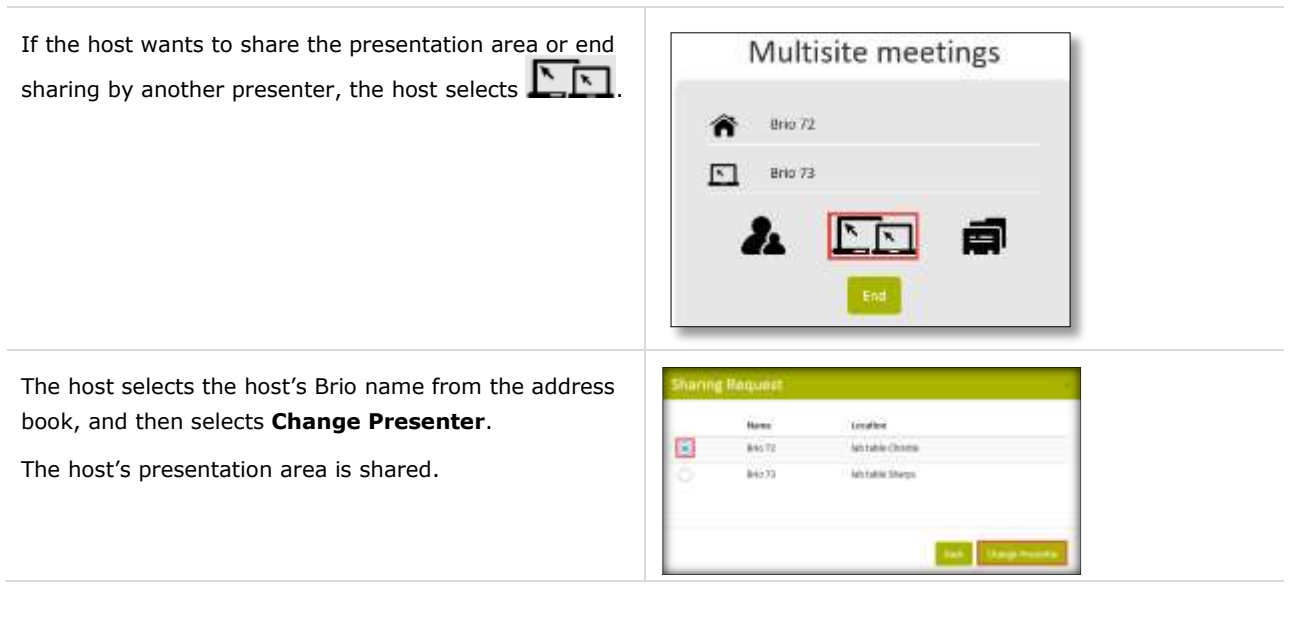

### <span id="page-30-0"></span>**End/Exit a Meeting**

From the web Meeting Manager, to end the meeting you are hosting, click End

If you are the host, the meeting is ended for all attendees.

From the web Meeting Manager, to leave a meeting you are attending, click **Exit** 

From the touch menu, tap  $\bullet$ . If you are the host, the meeting ends for all attendees.

If you are attending the meeting, you are no longer connected to the meeting, but the meeting continues.

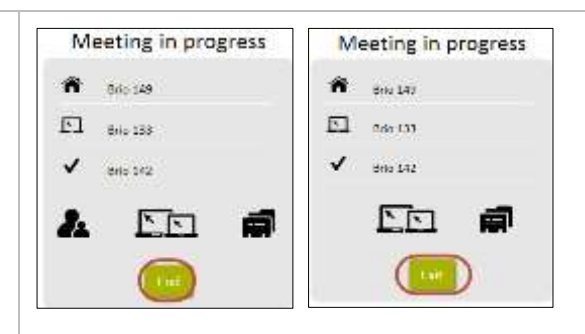

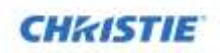

## <span id="page-31-0"></span>**Start Collaborating**

<span id="page-31-1"></span>Add the sources for your presentation and start collaborating.

# **Connect to Brio**

The steps to connect a device to Brio depend on the type of device you are connecting. Once a device is connected, it is displayed in the source list. The splash page is displayed when Brio is powered on. It provides the basic steps to connect to Brio.

 Brio supports various operating systems and devices manufactured by multiple manufacturers, refer to your device's user documentation.

For additional help connecting sources to Brio from the web Meeting Manager, select **How to connect** from **Help** or type *Brio's IP address***/connect** (for example, 10.10.30.149/connect) in your web browser address field. The **How to connect** page provides help for connecting sources using various operating systems. To get help for your device, select the appropriate button (Windows 7, Windows 8, OSX, or Android). To return to the main page, select **Brio Home**.

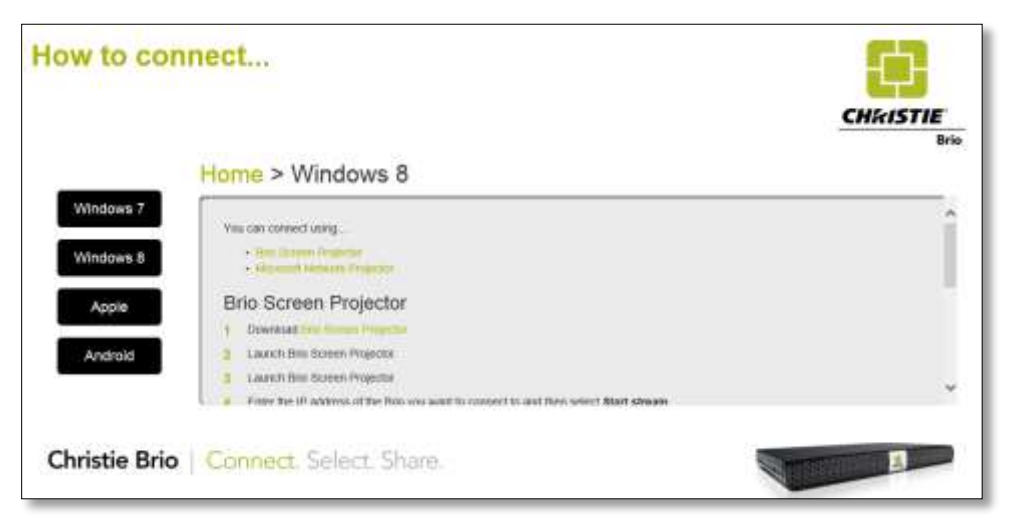

### <span id="page-31-2"></span>**Connect DVI Sources (Brio Team+ and Brio Enterprise)**

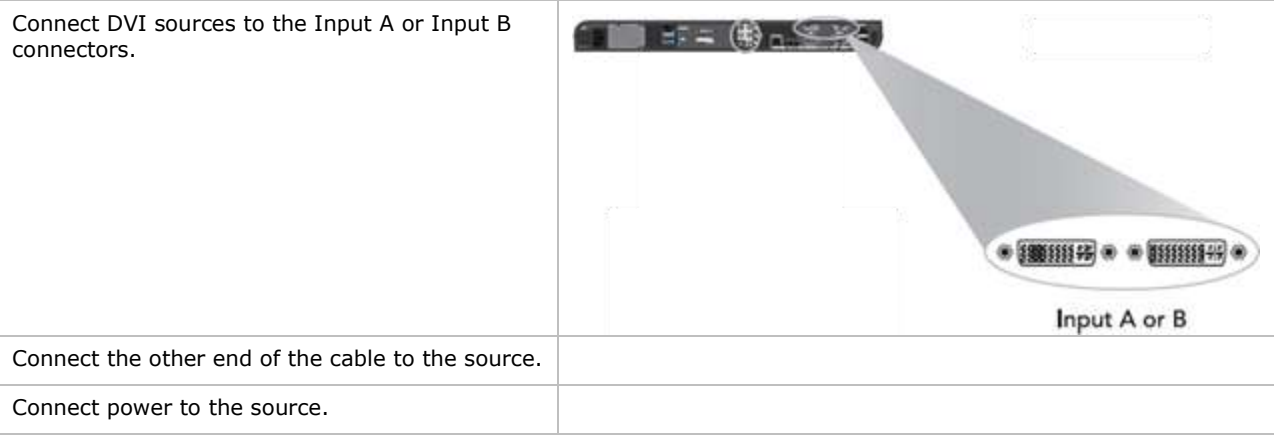

### <span id="page-32-0"></span>**Windows OS Sources**

To connect Windows-based sources on your network to Brio, connect using Brio Screen Projector or Microsoft Network Projector.

### **Connect with Brio Screen Projector (Windows 7 and 8)**

- 1. Download **Brio Screen Projector** from the How to Connect page.
	- Only users with administrative privileges can install Brio Screen Projector.

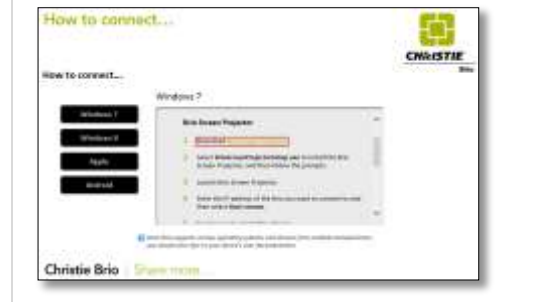

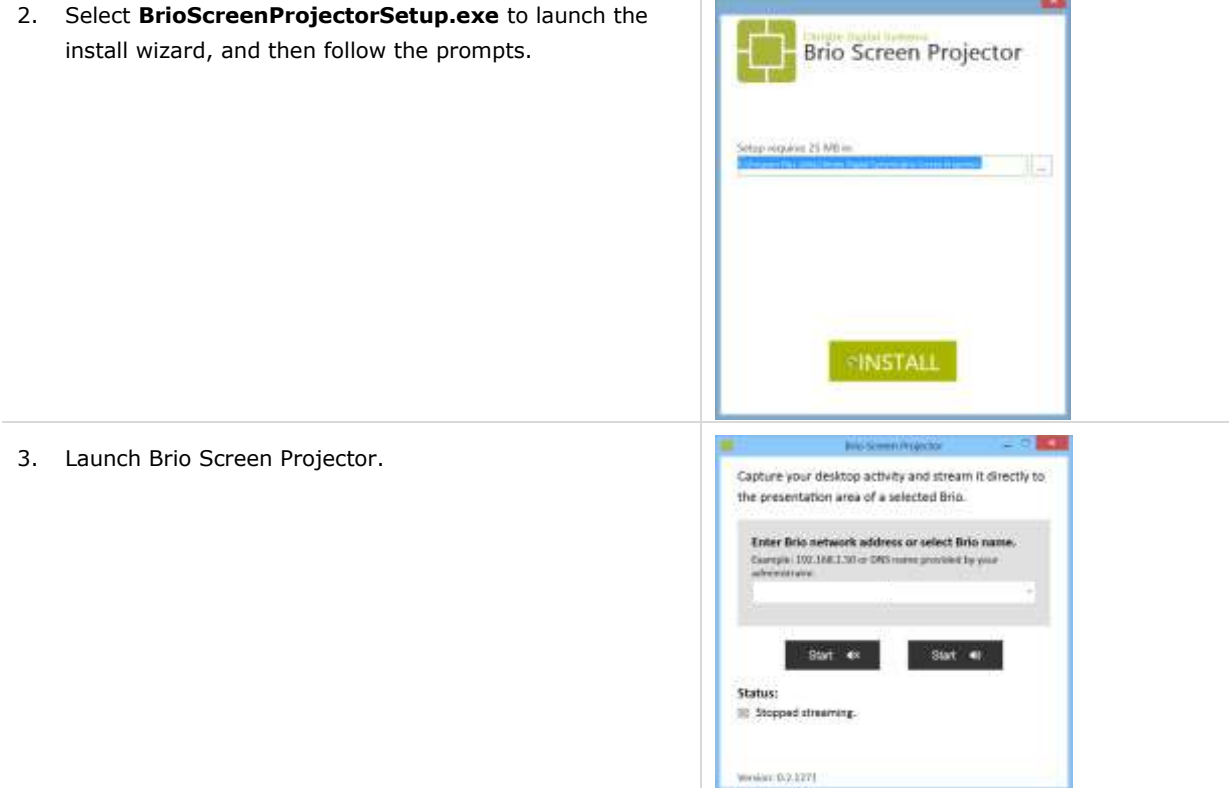

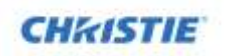

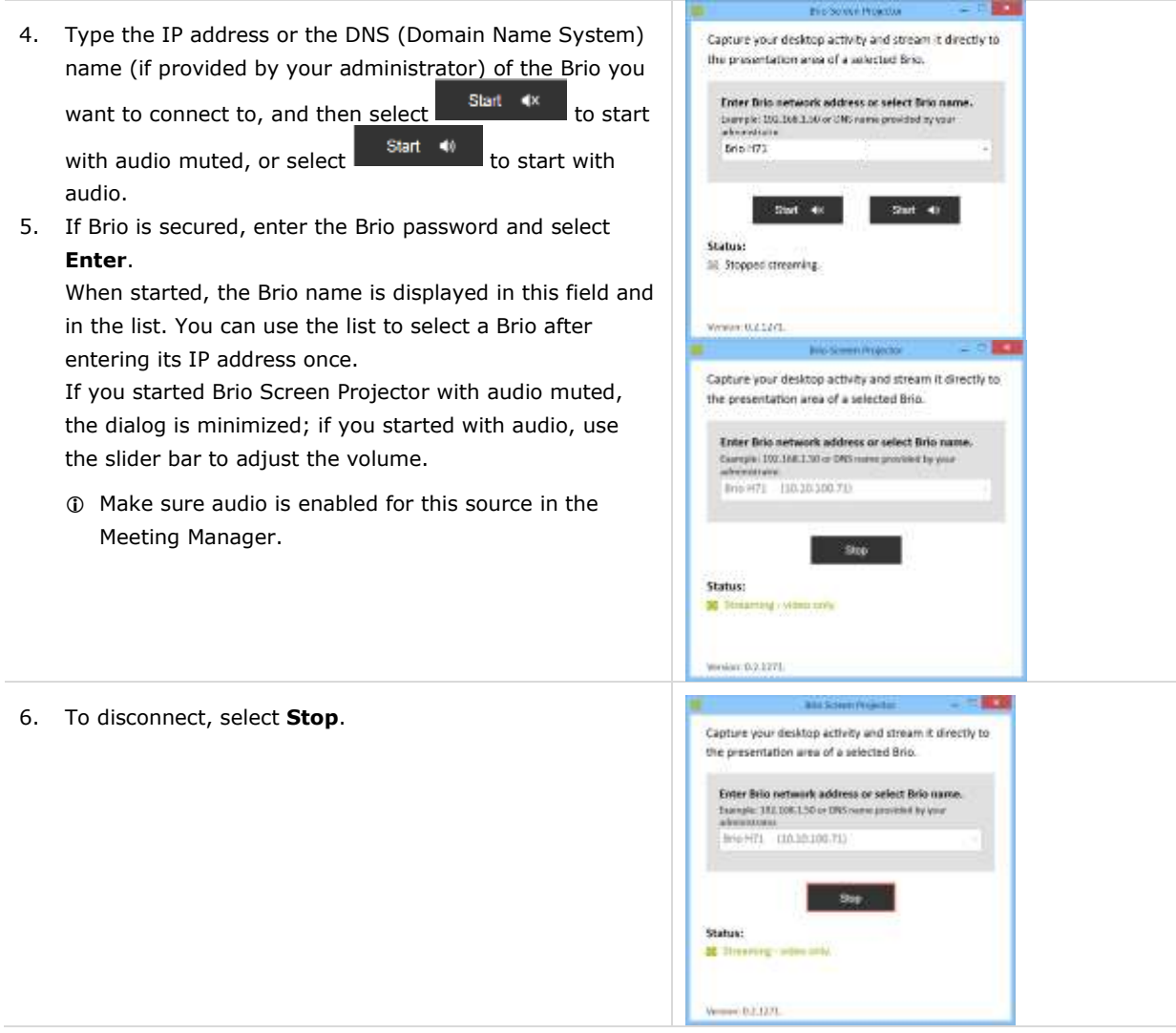

#### **Network Projection**

Network Projection is provided with Windows 7 and higher. You may need to activate it.

- To use Network Projection, you must allow an exception for network projection to your Windows firewall or turn off your firewall.
- Only users with administrative privileges can activate Network Projection.
- If a Network Projector dialog is open when security is activated on a Brio, close the dialog and restart Network Projector to connect to Brio.

#### **Activating Network Projection for Windows 8 and 8.1 OS**

1. In the Windows control panel, in the Programs and Features section (Control Panel  $\rightarrow$ Programs Programs and Features), click **Turn Windows features on or off**.

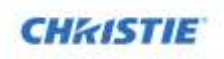

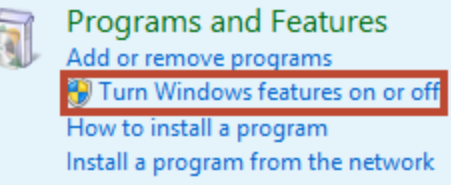

2. Scroll to **Network Projection,** select it, and click **OK**.

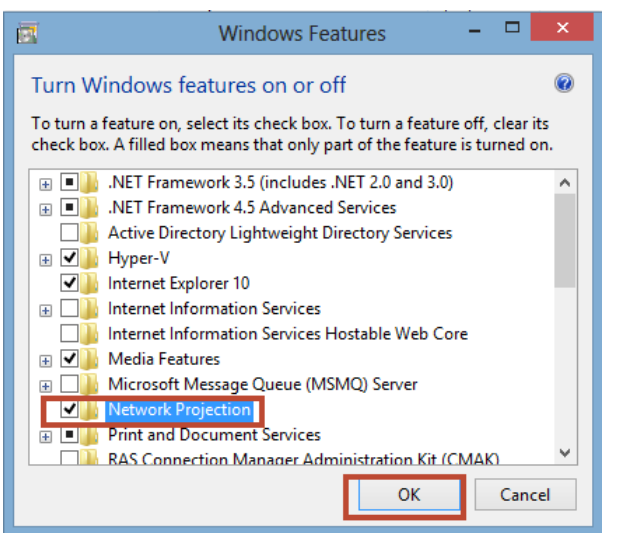

For easy access, right-click on the file name and choose **pin to taskbar**.

#### **Activating Network Projection for Windows 7 OS**

- 1. Click **Start**.
- 2. In the search box, type **Connect to a Network Projector**.
- 3. In the list of results, click **Connect to a Network Projector**.

#### **Connect with Network Projector (Windows 7, 8, and 8.1)**

- 1. With your device connected to the local network with a wired or wireless Ethernet connection, launch Windows Network Projector on the source you want to connect to Brio.
- 2. Select **Enter the projector network address**.
	- If your network supports multicasting, you can search for the Brio you want to connect to. The Brio units are listed by name.

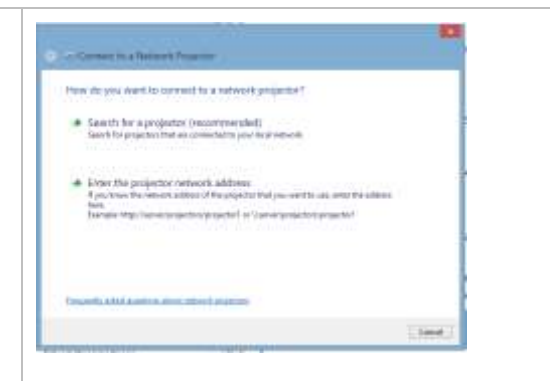

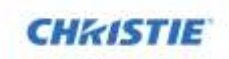

3. Type the network projector address you want to connect to using the following format:

# [http://](http://ip/)*IP address*/LAN

(where *IP address* is the IP address of the Brio you want to connect to)

- 4. Optionally, if security has been set on the Brio, type the password used to secure the Brio.
- 5. Select **Connect**.

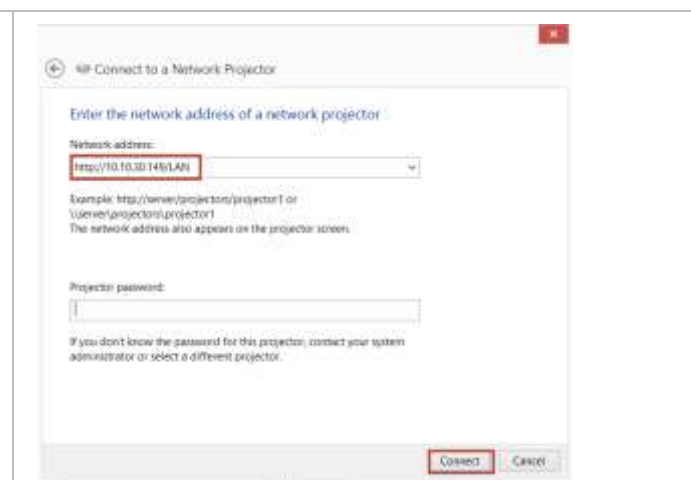

### <span id="page-35-0"></span>**Apple**

#### **Wired connection:**

- 1. Connect your Apple device to Brio using an Apple Digital AV adapter and a cable with a DVI connector.
	- The Apple adapter may vary for different versions of the Apple devices. If you have problems connecting, check if your device requires a dual-link DVI connector.
- 2. Connect the DVI connector to the Input A or Input B connector on Brio.

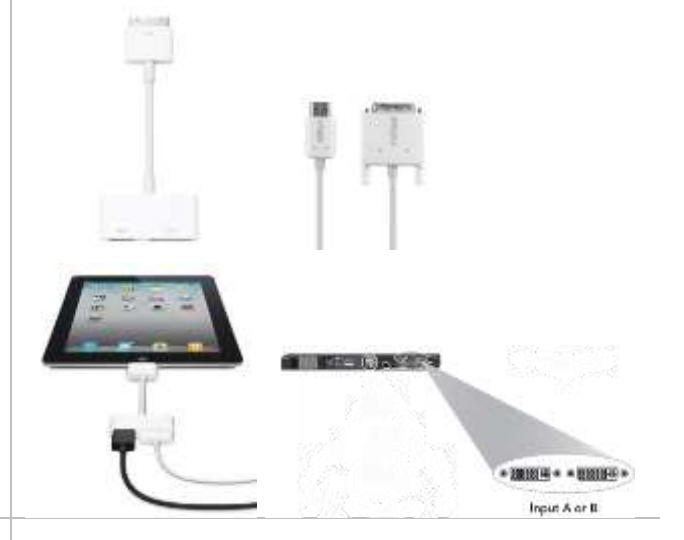

#### **Wireless connection:**

- 1. Connect your iOS or OS X device to the same Wi-Fi network as Brio.
- 2. Turn on AirPlay as follows:
	- The AirPlay icon is not visible in the iOS interface unless an AirPlay compatible receiver such as Brio is present on the same network.
	- To use AirPlay Mirroring, you need the following:
		- iPhone 4s or later
		- iPad 2 or later
		- iPad mini or later
		- iPod touch (fifth generation)
		- Apple TV (second or third generation)

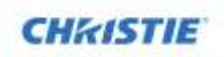

#### **AirPlay for iOS 7 and iOS8**

- a. From the main Home screen, swipe up from the bottom of the screen to access the Control Center.
- b. Tap the AirPlay icon  $\boxed{\phantom{1}}$
- c. In the AirPlay device list, tap the name of your Brio.
- d. To optionally turn on mirroring, toggle the Mirroring slider to **ON** (green).
- e. To close the control center:
	- For iPhones, to close the Control Center tap **Done** and swipe down.
	- For iPads, tap anywhere outside the AirPlay device list, and then swipe down.
- f. When finished using AirPlay:
	- Select your device from the list of AirPlay devices.

#### **AirPlay for iOS 6**

- 1. To open the multitasking bar, double tap the home button.
- 2. Swipe the multitasking bar twice from left to right until you see the AirPlay icon
- 3. Tap the AirPlay icon.
- 4. To activate AirPlay, select your Brio.
- 5. Optionally, to turn on mirroring, toggle the Mirroring slider to **ON**. Mirroring is not available when your device is connected to a video adapter.
- 6. When finished using AirPlay:
	- For iPhones, to close the multitasking bar, tap **Done** and tap the home button.
	- For iPads, to close the multitasking bar, tap anywhere outside the AirPlay device list, and then tap the home button.

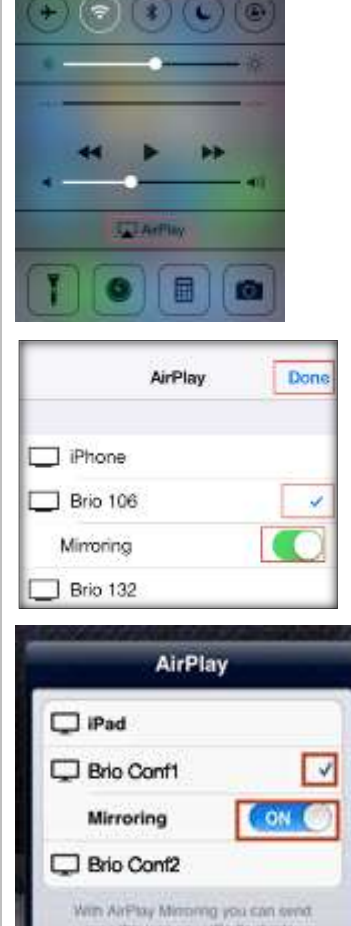

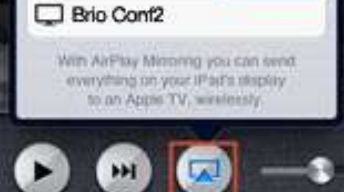

#### **AirPlay for OS X (Mountain Lion and up)**

- a. To share your screen, select the AirPlay icon **Foll** from the menu bar; or to share your iTunes media, select the AirPlay icon on iTunes.
	- Apple does not support desktop mirroring when iTunes is open.
- b. To activate AirPlay, select your Brio.
- c. Optionally, to activate mirroring check **Mirror Built-in Display**.
- d. When finished using AirPlay, select **Disconnect AirPlay Display**.

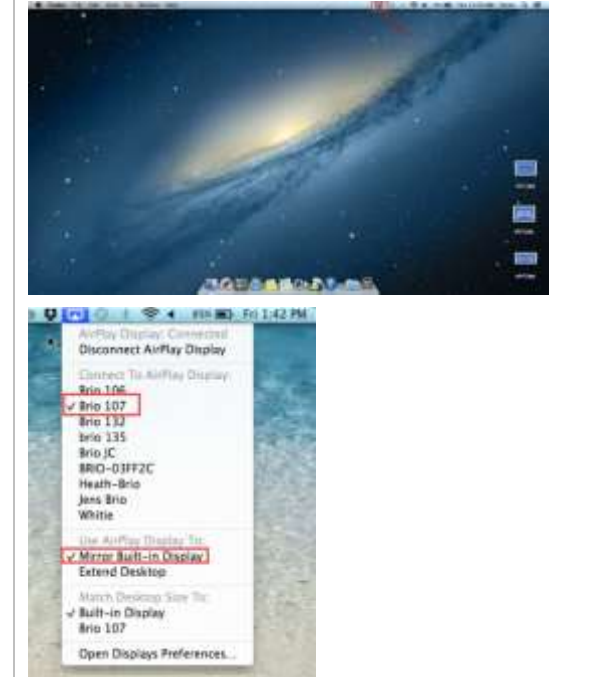

### <span id="page-37-0"></span>**Android**

To use Miracast, you need a device running Android 4.4 or higher.

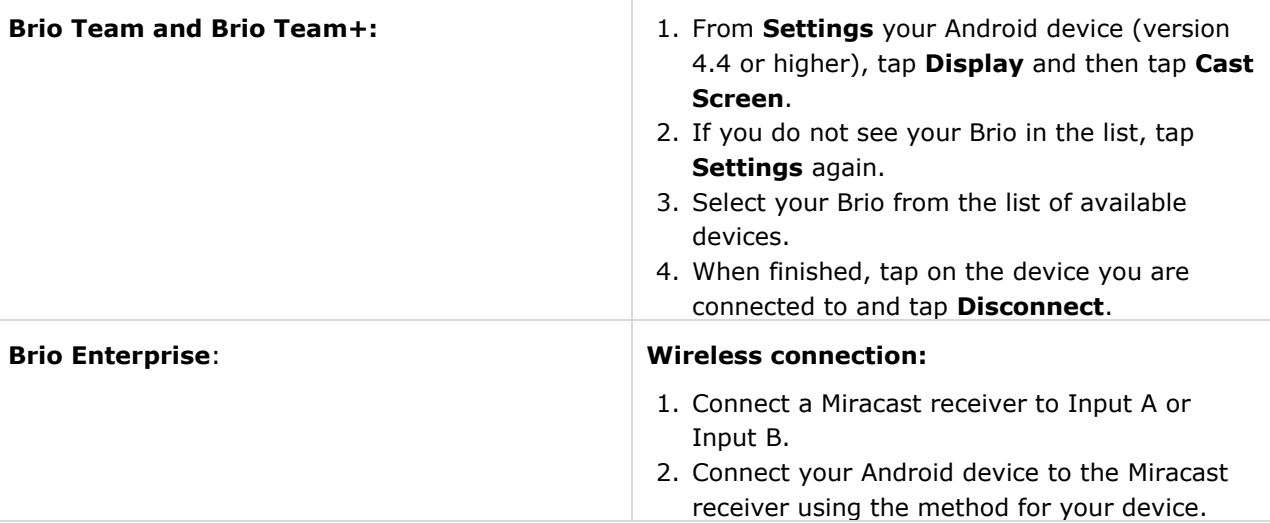

### <span id="page-37-1"></span>**Whiteboarding and Annotating**

A HID compliant multi-touch display is required for the Brio whiteboard and annotation mode. If using one display, the display must be connected to the Output A connector and to the USB port labeled #3 on the Brio prior to powering on the Brio.

The Meeting Manager is used to sketch and annotate on touch displays. Annotation is visible on touch displays only.

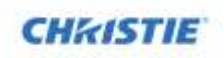

To join an active whiteboard session from any personal device, the personal device must have a mouse or be a touch-enabled device. Whiteboarding mode sketches on a white background. Annotating mode sketches over a background (either a saved whiteboard background image or a source). Annotation is only available on your primary output. If a source has annotation and is moved to the secondary output, the annotation is hidden while the source is on the secondary output.

The Touch Control has various states as shown below. The touch Meeting Manager is displayed on the primary output when you tap the Touch Control.

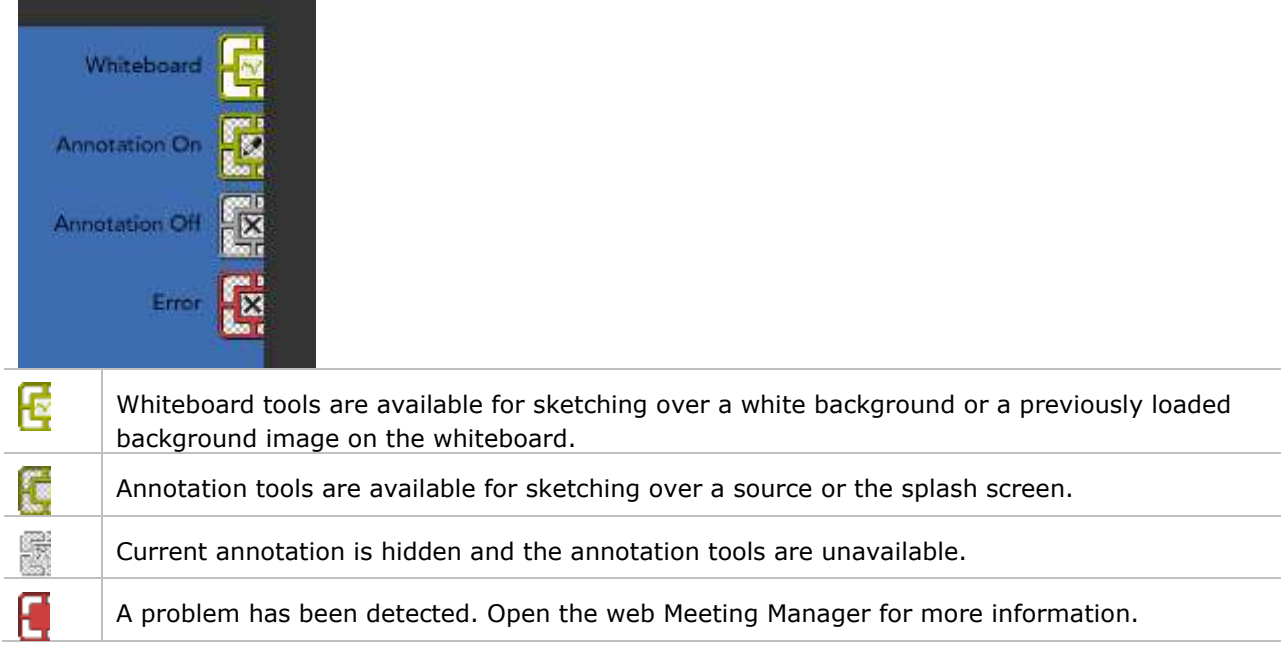

To open the Touch Control menu, tap on the Touch Control. To close the Touch Control menu, tap on the Touch Control or any other area outside the Touch Control menu.

The Touch Control can be positioned in any corner of the touch display. To change its position, select

the reposition icon **To change the state of the Touch Control**, flick it up or down (touch, move up or down, and release).

 The flick direction (up or down) depends on the location of the Touch Control. Flick down when the control is positioned in the upper right or upper left, flick up when the control is positioned in the lower right or lower left.

To change between whiteboard sketching and annotation, toggle between  $\Box$  (whiteboard) and (annotation). The default setting is annotation.

The menu automatically hides when a tool is selected; or if there is no interaction with it the menu, it automatically hides after 30 seconds.

 Dialogs displayed on a touch display can be closed by tapping any area on the display outside the dialog.

### <span id="page-38-0"></span>**Brio Whiteboarding**

The Brio whiteboard requires a touch display connected to a Brio. To start the Brio whiteboard:

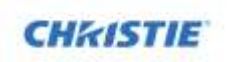

To begin a whiteboard session, from the web Meeting Manager, select **Start**. The whiteboard session is started on your touch display.

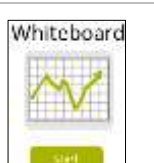

To open the menu, from the touch Meeting Manager,  $\tan \frac{1}{2}$ . Tap  $\tan \frac{1}{2}$  to toggle to whiteboard.

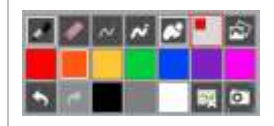

### <span id="page-39-0"></span>**Web Whiteboarding**

You can collaborate with a current Brio whiteboard using a personal device connected to the same network as the Brio. The personal device must have a mouse or be a touch-enabled device.

When you want to collaborate with a whiteboard session on your personal device, from the web Meeting Manager, select **Join**.

 If a whiteboard session is not started, select **Start** and then **Join**.

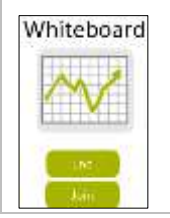

### <span id="page-39-1"></span>**Sketching/Annotation**

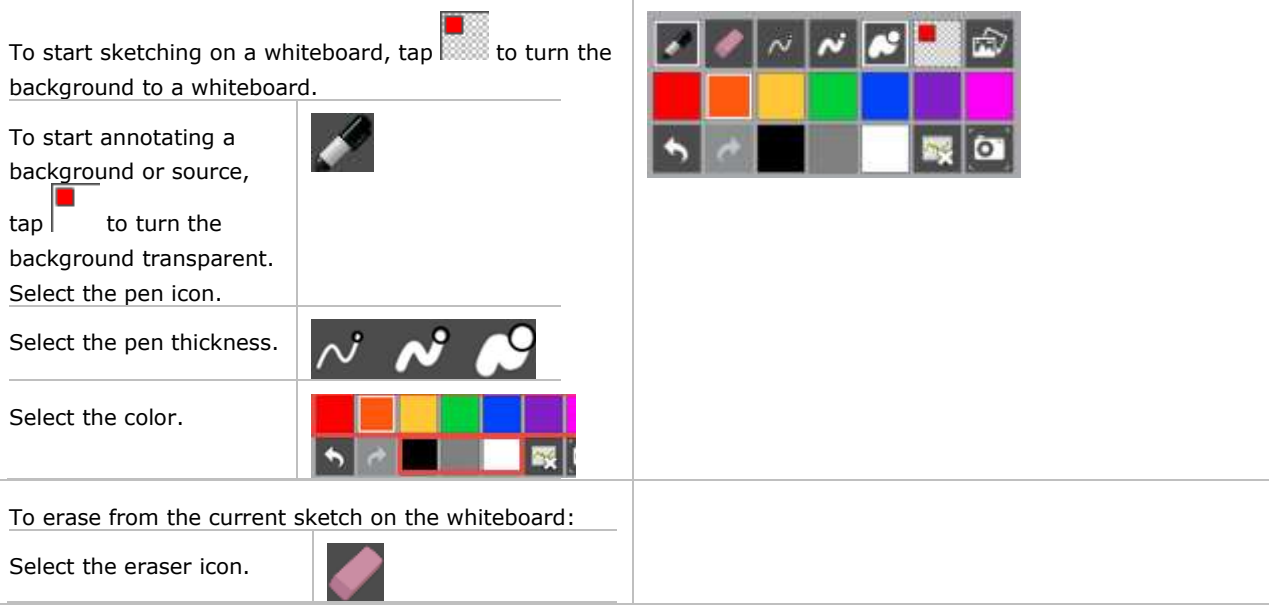

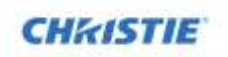

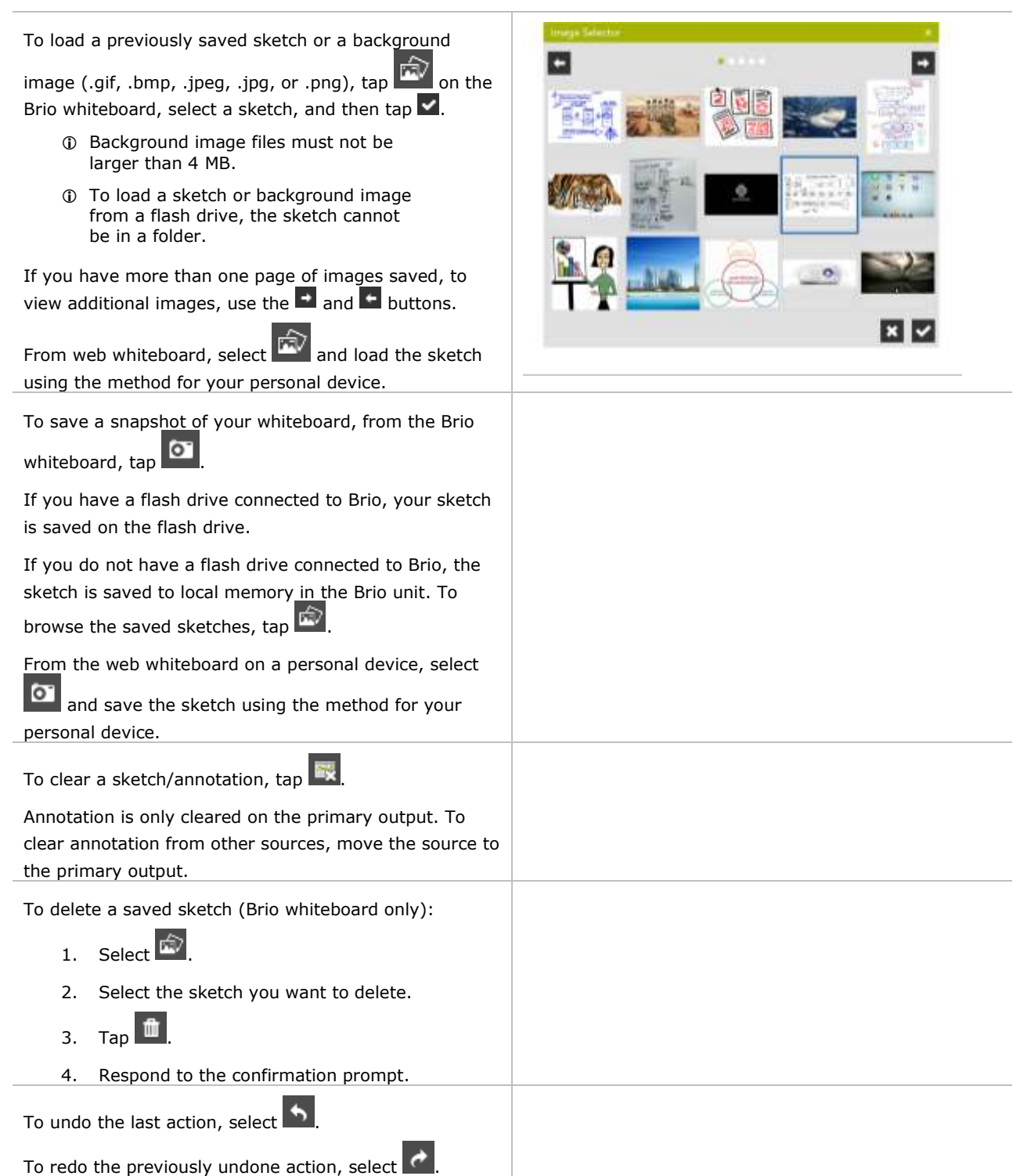

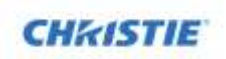

To end your Brio whiteboard session, do one of the following:

- **The Solut Seture Seture Seture 15 Seture 15 Seture 15 Seture 15 Seture 16 Seture 16 Seture 16 Seture 16 Seture 16 Seture 16 Seture 16 Seture 16 Seture 16 Seture 16 Seture 16 Seture 16 Seture 16 Seture 16 Seture 16 Seture**
- From the Meeting Manager, select **End**.
- From the touch menu, tap
- From the web whiteboard, select  $\boxed{\mathbf{B}}$

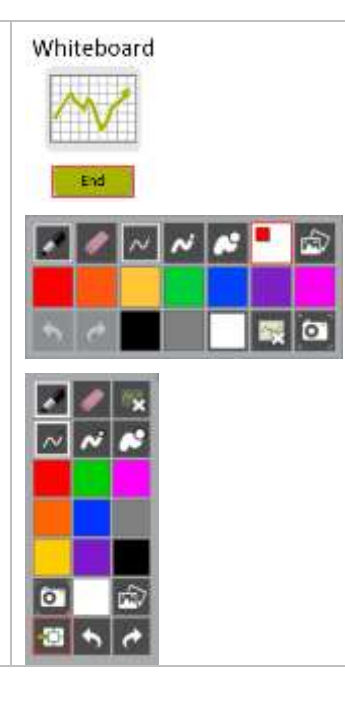

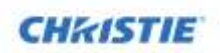

# <span id="page-42-0"></span>**Administration**

The administrator uses a secure page to administer Brio.

 Changes to the settings should not be made when the Brio is attending a meeting. Some changes require a system restart.

### <span id="page-42-1"></span>**System Settings Page**

The System Settings page is accessed by typing the following in the address bar of your browser:

*IP address*/admin (for example, 10.10.30.143/admin)

The default password for this page is **admin**. As an administrator, you should change this password for security purposes.

The System Settings page is used by administrators to do the following:

- Change the default administrator password.
- Set the system settings.
- Set the splash screen settings.
- Update software license or software version.
- Set the security settings.
- Select the language for the System Settings page and the Meeting Manager.

### <span id="page-42-2"></span>**General Tab**

Use this tab to view or set general settings for Brio. Additionally, you can set the settings for the splash screen.

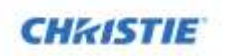

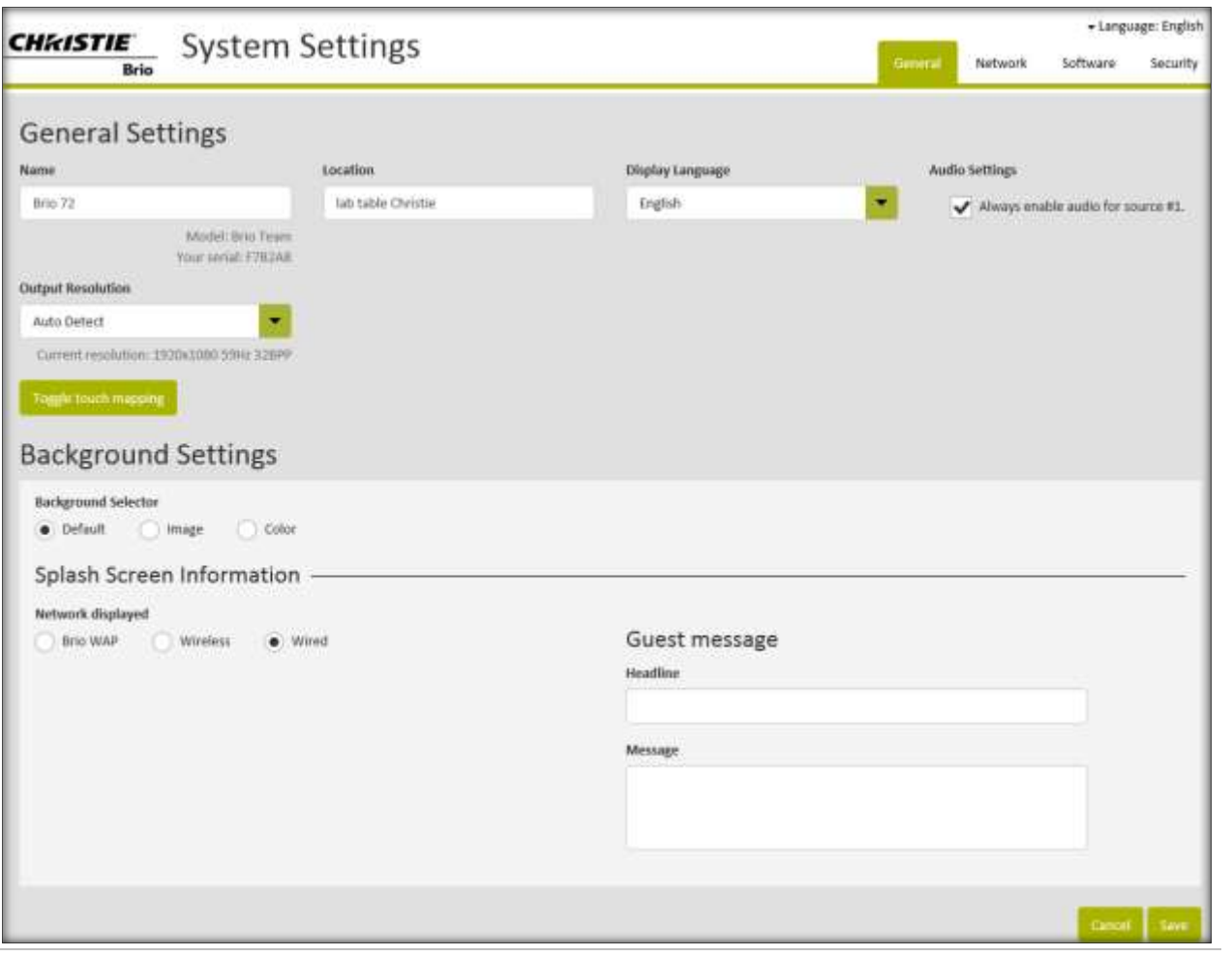

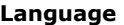

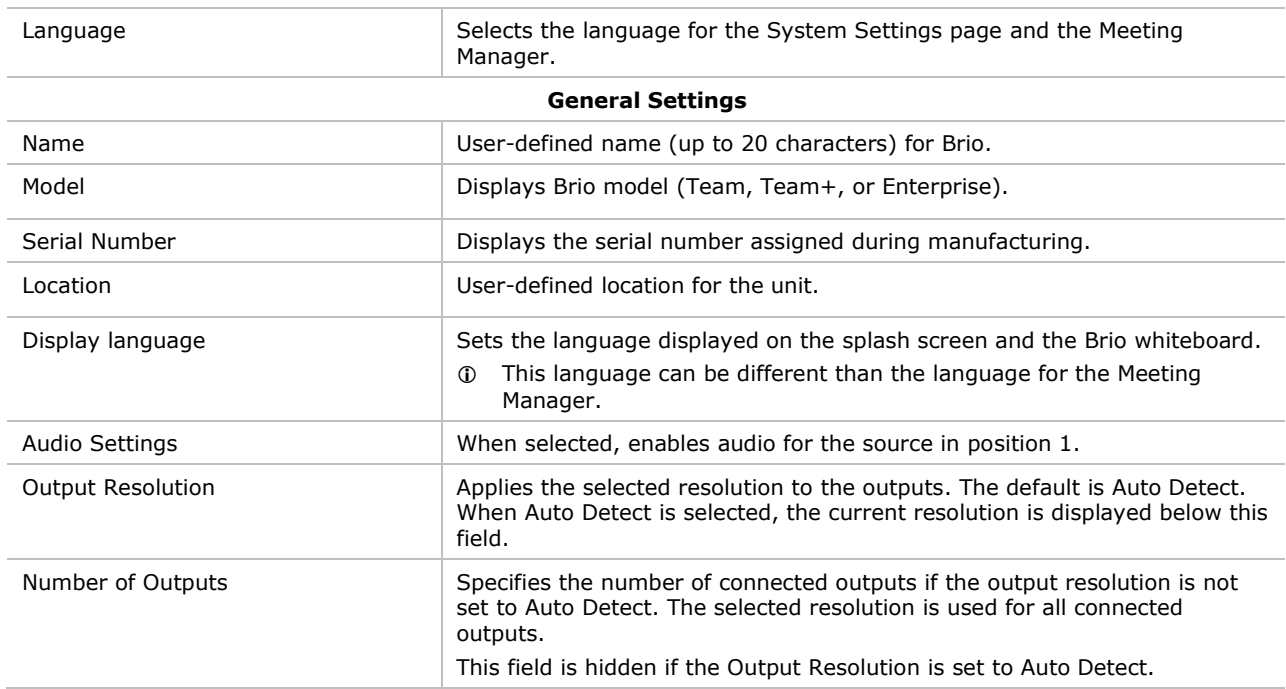

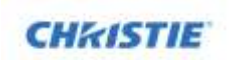

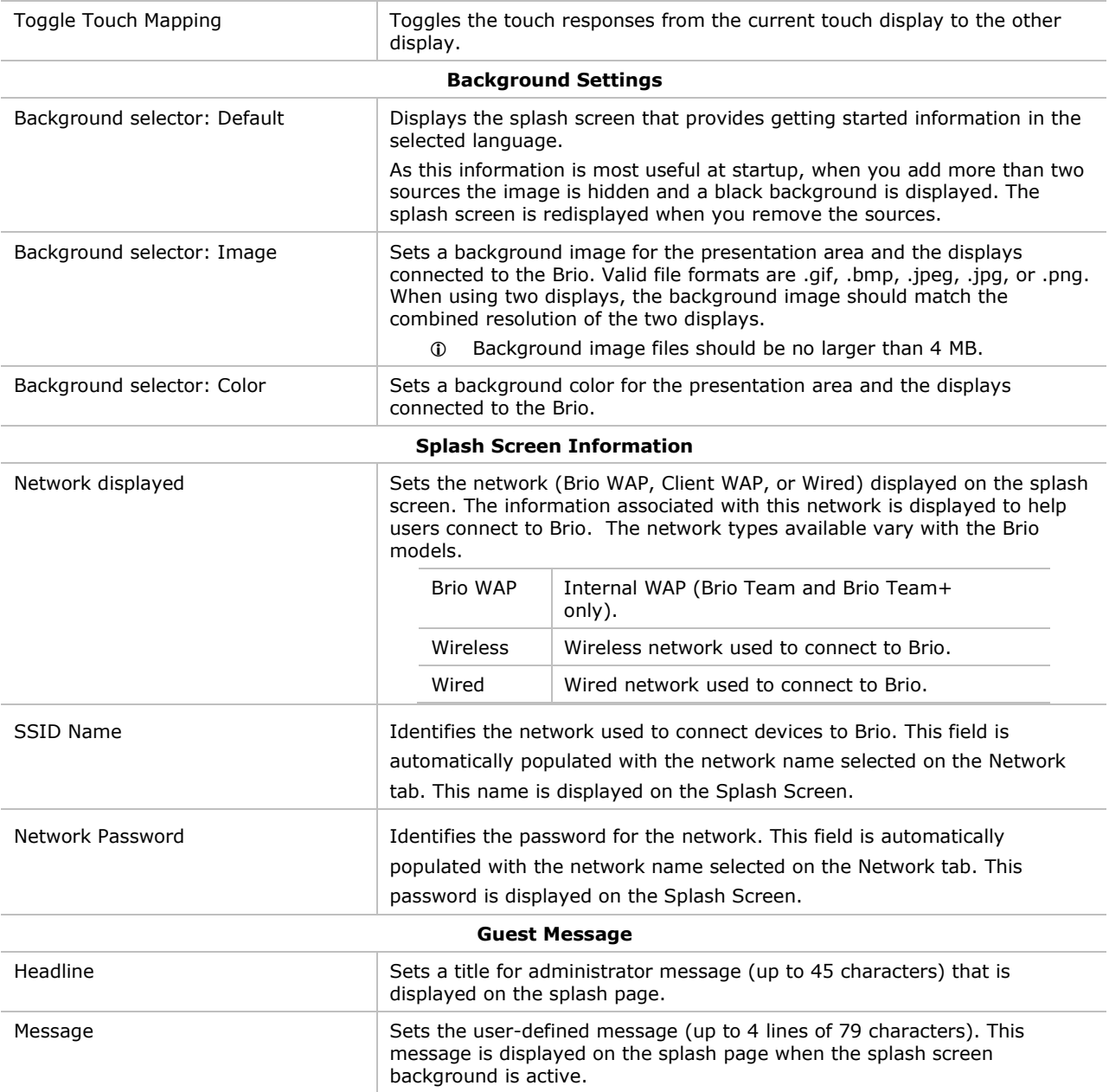

### <span id="page-44-0"></span>**Network Tab**

Use this tab to view or set network settings for Brio. The fields on this page differ for the option you select and for the different Brio models.

The settings associated with the network 1 connector are set on the Network 1 tab. The settings associated with the network 2 connector are set on the Network 2 tab. This tab is unavailable if a cable is not plugged into the network 2 connector. The settings associated with the wireless

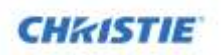

connection (WAP) are set on the Wireless tab.

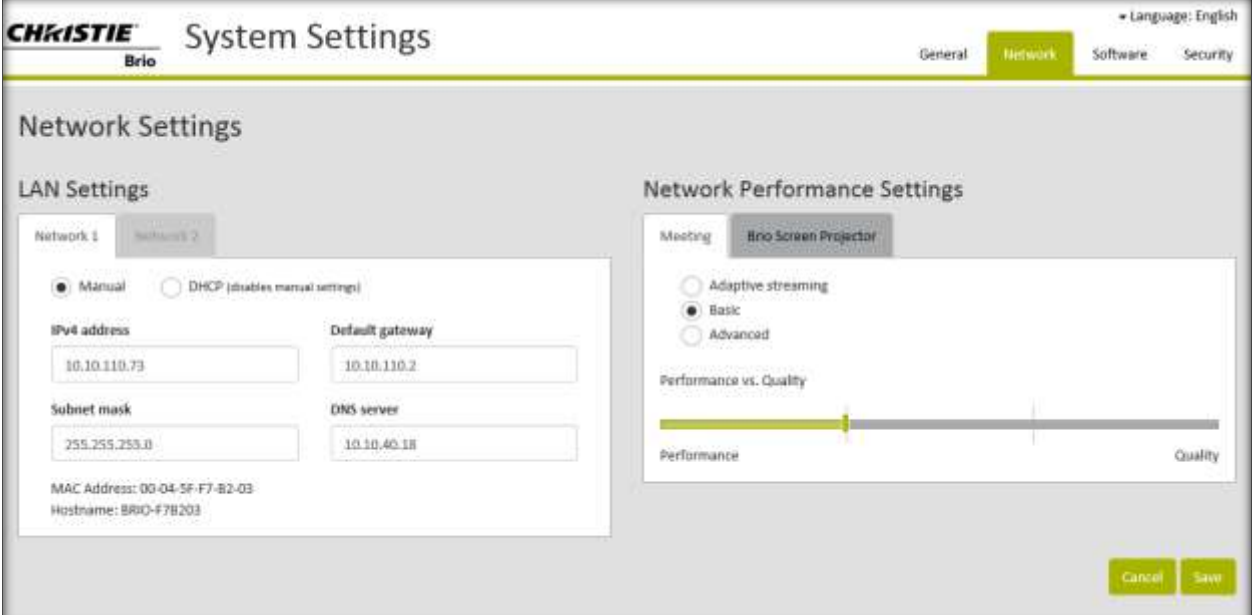

#### **Brio Enterprise Network Tab**

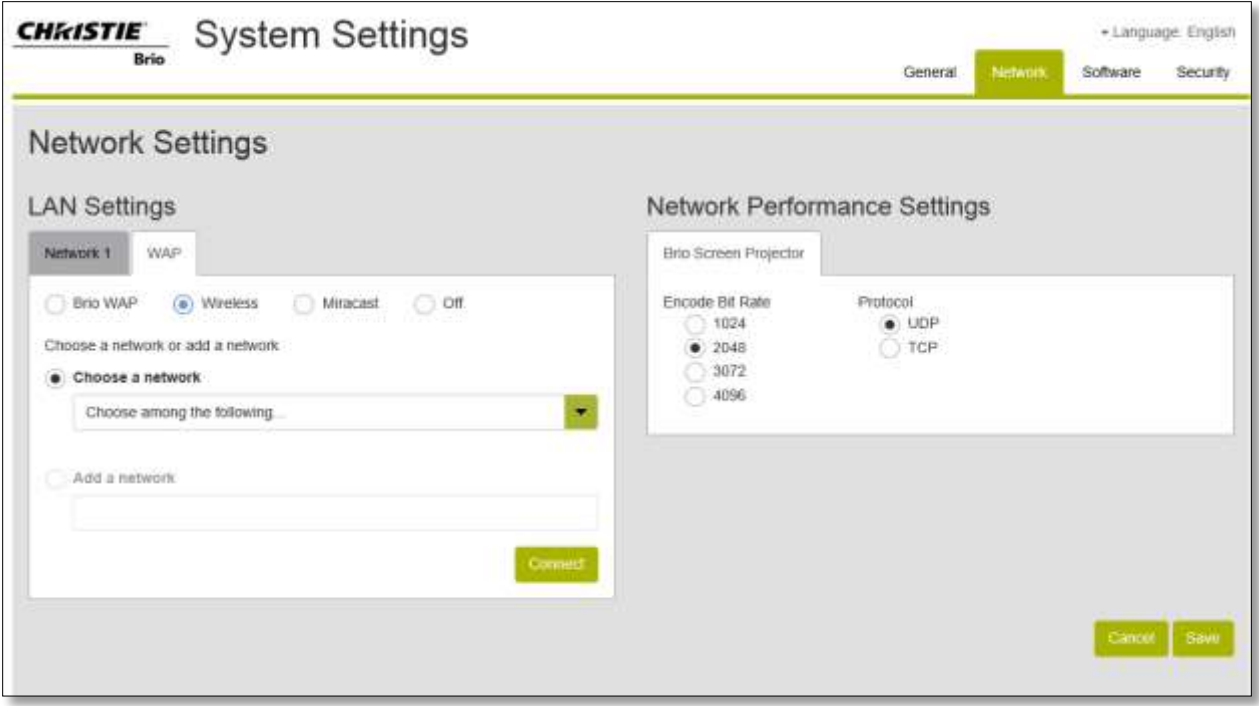

**Brio Team and Team+ Network Tab**

#### Network Performance Settings

Network Performance settings has two tabs: Meeting and Brio Screen Projector.

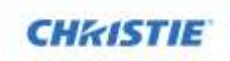

The Meeting tab is only available for Brios licensed for multisite meetings. The Meeting tab has three options:

- Adaptive Streaming
- Basic
- Advanced

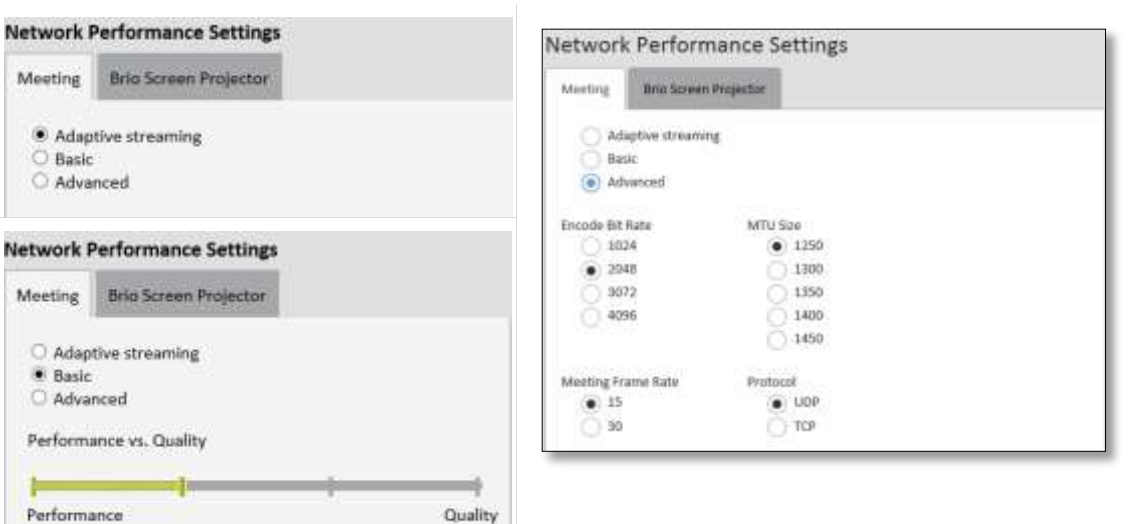

The Brio Screen Projector tab:

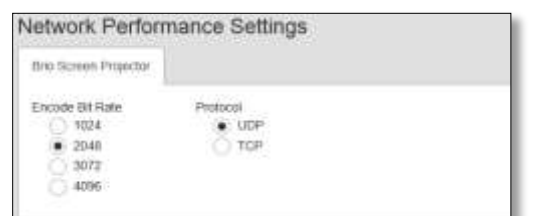

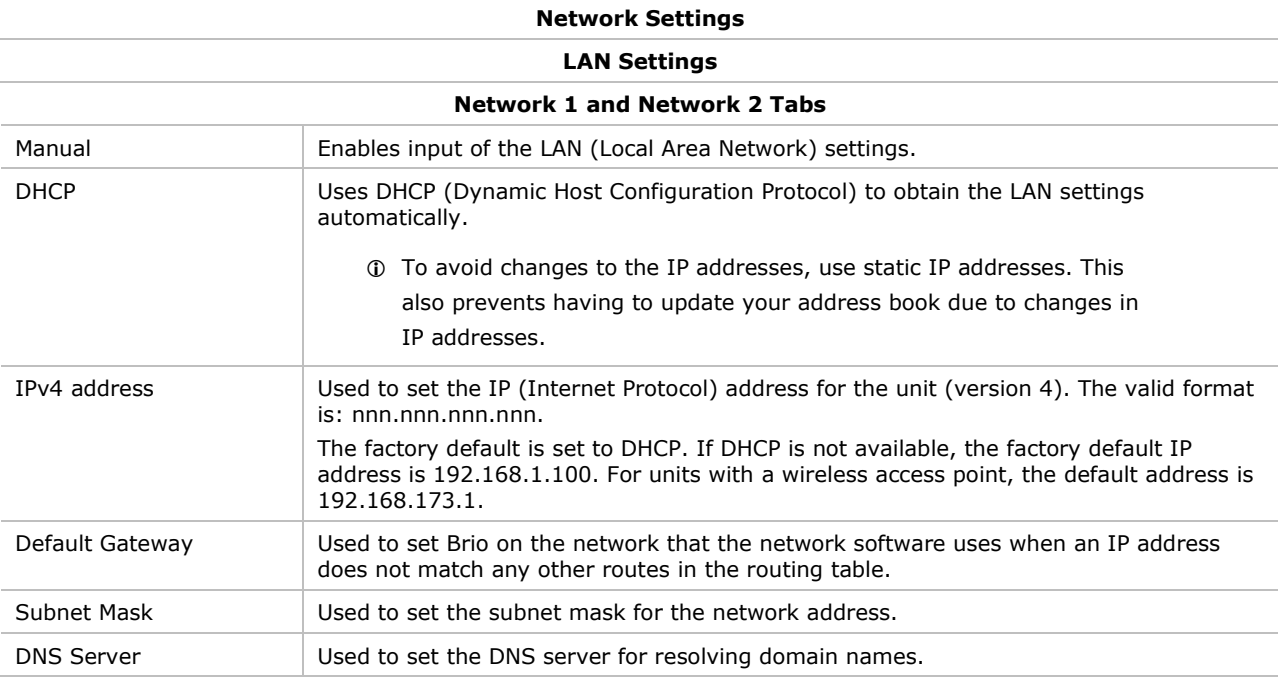

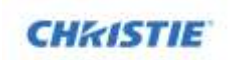

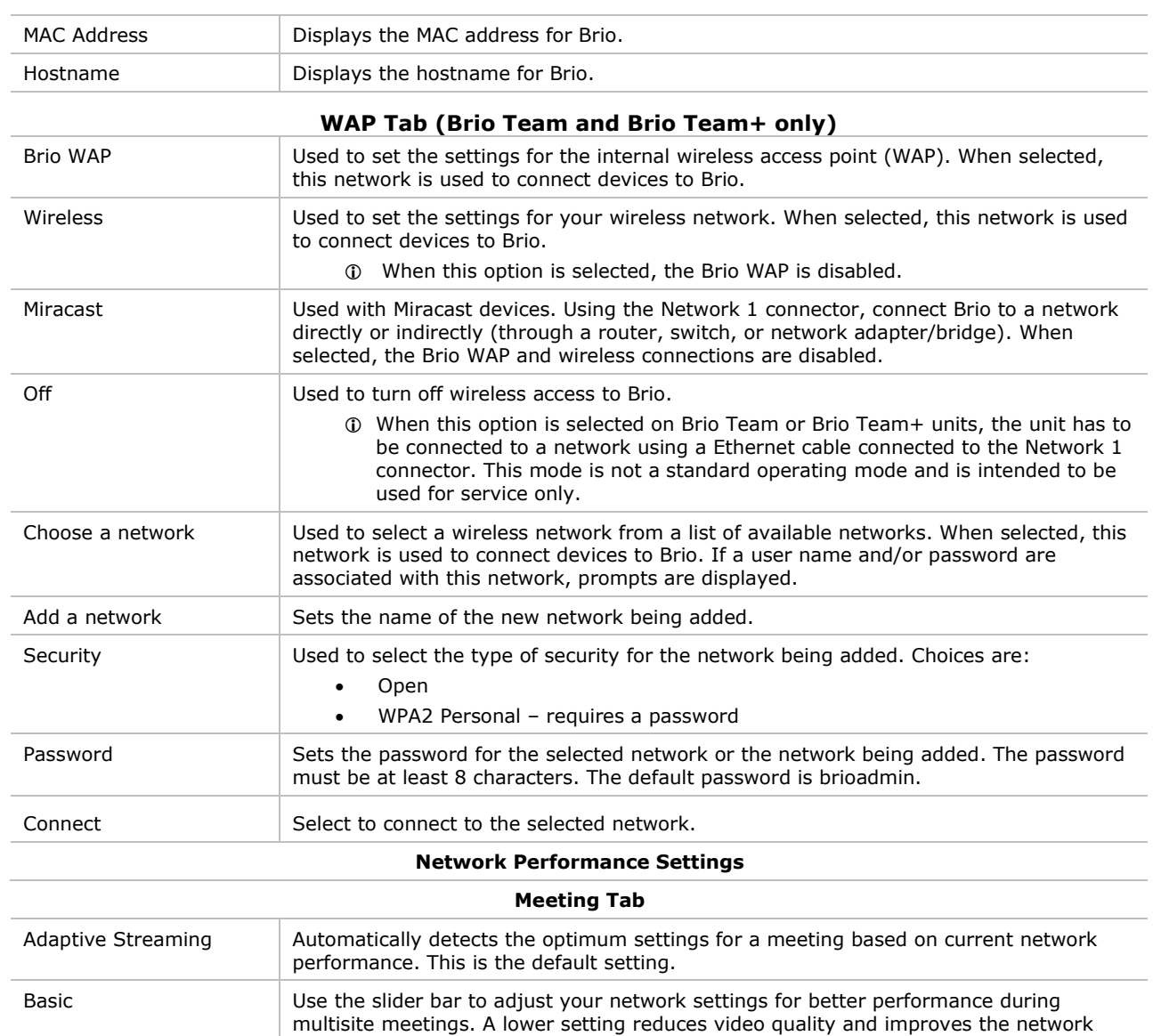

performance.

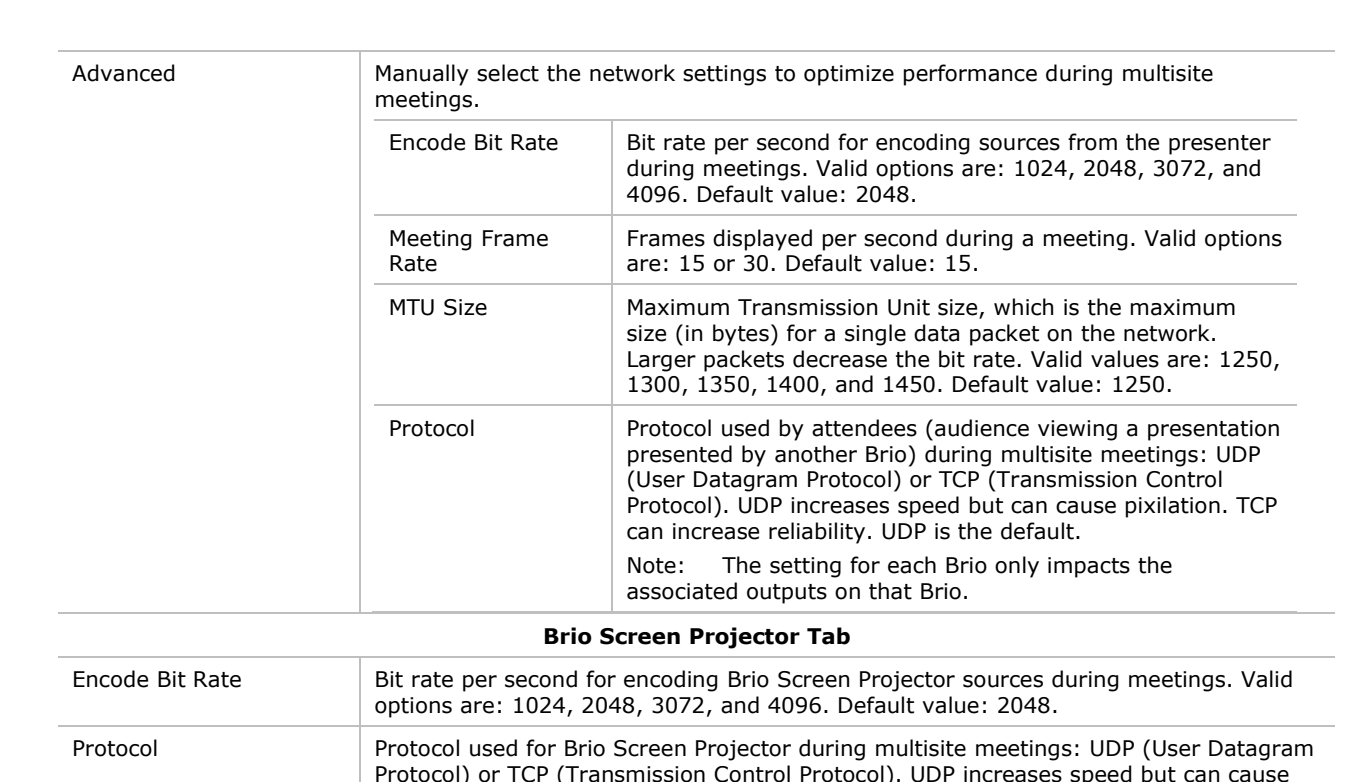

### <span id="page-48-0"></span>**Connect Brio to a Network**

**CHRISTIE** 

Use the network settings on the Network tab to connect a Brio to the network.

Brio Team and Team+ models have an internal WAP. This creates an isolated network for Brio. Devices need to connect to this WAP to connect to Brio. Optionally, Brio Team and Team+ models can be connected to your wireless network using the wireless option on the Wireless tab.

pixilation. TCP can increase reliability. Default value: UDP.

Brio Enterprise is connected to your network using an Ethernet cable connected to the Network 1 connector. The setting for this connection are set on the Network 1 tab. To host or attend a multisite meeting, you must use the network associated with the Network 1 connector. Optionally, Brio Enterprise can be connected to a second network using an Ethernet cable connected to the Network 2 connector. The settings for this connection are set on the Network 2 tab. If this optional network is set up, users connected to either network can share sources. Users connected to Network 2 have limited access to Brio. They can only connect devices to Brio. They cannot access the Meeting Manager.

#### **Note: If the Brio is connected to two networks, the networks must be on different subnets.**

#### **Wired Connection**

- 1. Connect Brio to the network to be used by meeting participants. Refer to the Splash Screen for help.
	- From the factory, Brio defaults to DHCP (Dynamic Host Configuration Protocol). However, if a DHCP server is not available, the IP address defaults to **192.168.1.100**. These default settings are displayed when Brio is powered on. These settings must be reconfigured for your LAN. Contact your network administrator.

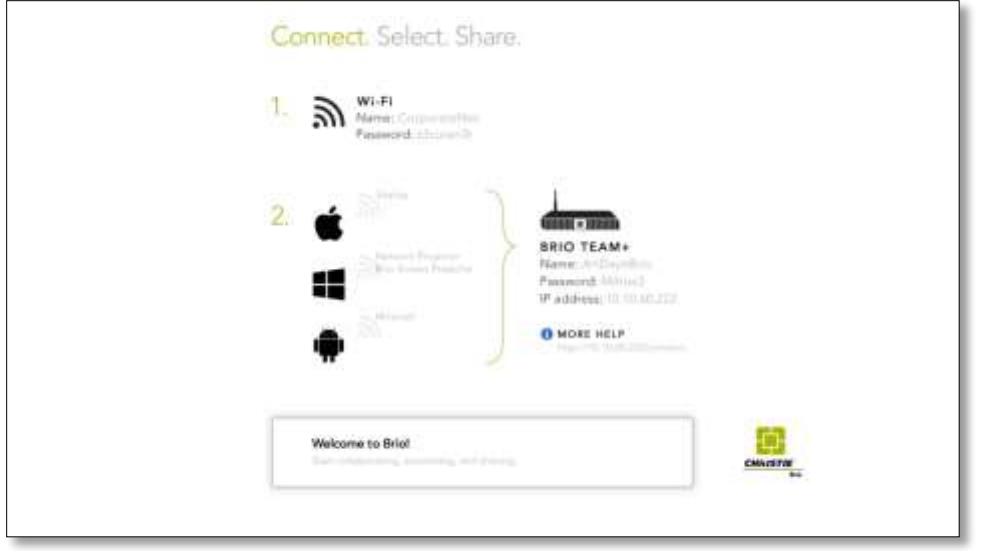

For meeting attendees to participate in a meeting with another Brio, their device must be connected to the network on the same subnet connection or the same WAP (Wireless Access Point) as the Brio hosting the meeting.

If you are offsite at another location, the Brio needs to be on a network sharing service such as a VPN (Virtual Private Network) or MPLS (Multiprotocol Label Switching).

#### **Wired Connection:**

- 1. Connect an Ethernet cable to the **Network 1** connector (supports 1000BASE-T Ethernet) on the back of the unit.
- 2. Connect the other end to your LAN.
	- The network switch must be a 10/1000 Gigabit network switch. Enabling multicast on the switch is recommended to allow search capability for Network Projector and AirPlay.
- 3. Using the Brio System Settings, assign an IP address to communicate with your network or enable DHCP.
	- To avoid changes to the IP addresses, use static IP addresses.

#### **WAP Connection**

The WAP connection uses the wireless card in Brio Team and Brio Team+. It creates an isolated network and meetings with other Brios are not supported.

A default WAP has been set up so you can connect a wireless device. To modify the settings for this default WAP:

- 1. From your wireless device, connect to Brio's WAP as follows: **Name:** Brio name (set on the General tab in System Settings, for example, Brio-F7B64B). **Password**: brioadmin
- 2. From a browser, type **192.168.173.1** (default IP address for Brio Team and Team+ units) in your web browser address field.
- 3. Use the Brio's WAP settings on the Wireless tab to assign a new name and password for your Brio's WAP. Refer to *[Network Tab](#page-44-0)*, page *[45](#page-44-0)*.

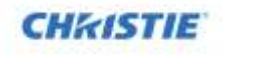

4. Optionally, in the Splash Screen Settings on the General tab on the System Settings page, assign the WAP as your primary network for the Splash Screen Settings (refer to the *[General](#page-42-2) Tab*, page *[43](#page-42-2)*).

### <span id="page-50-0"></span>**Software Tab**

Administrators use this tab to view or update the software and firmware versions and software licensing options.

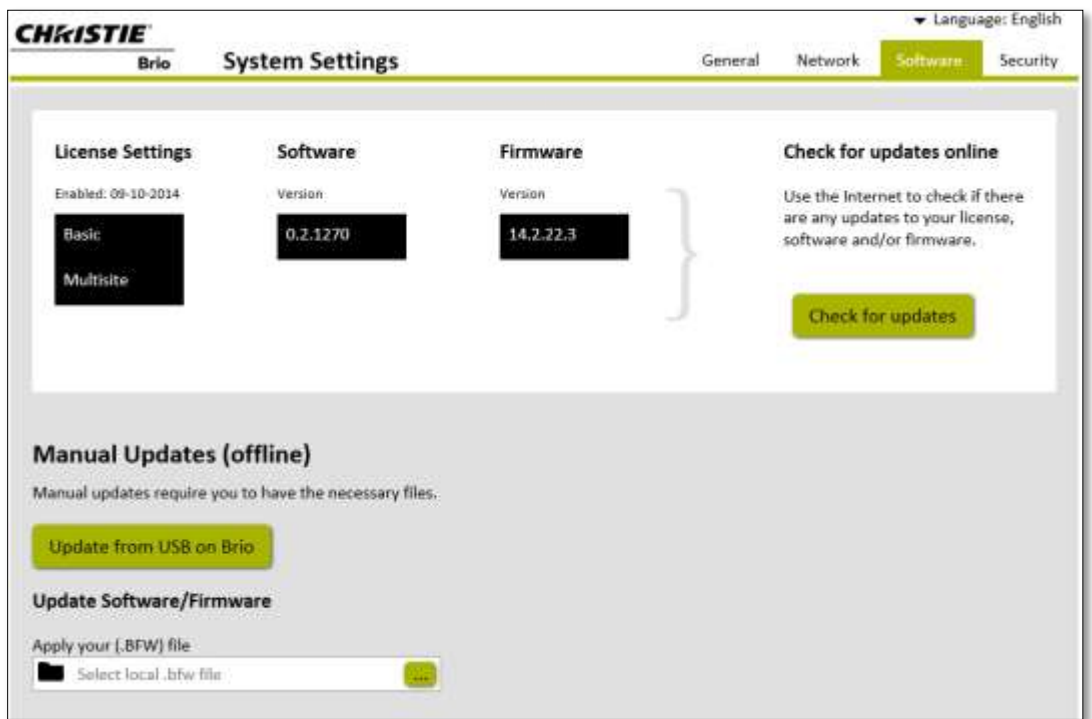

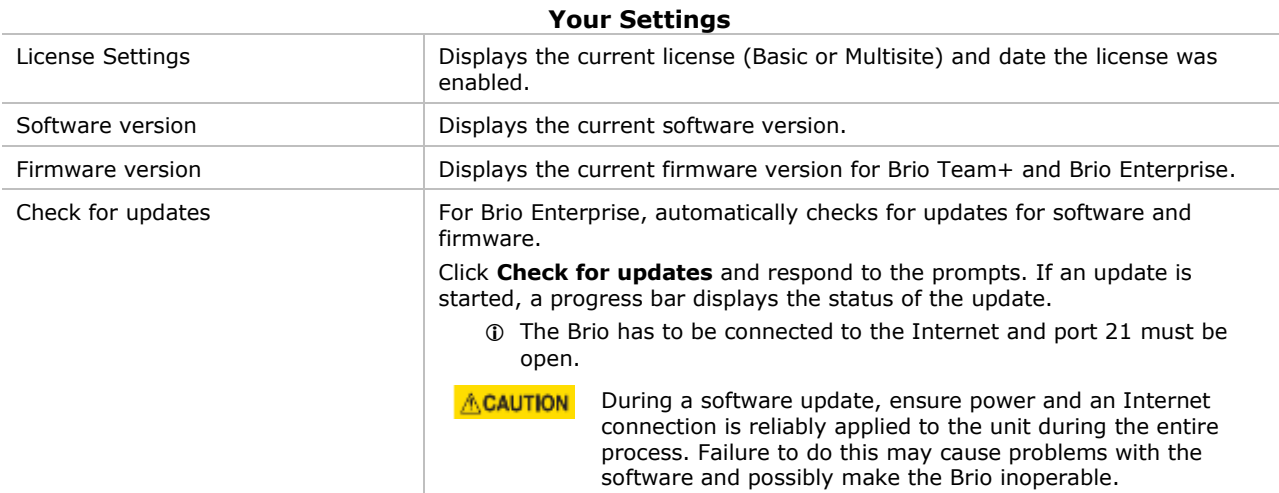

![](_page_51_Picture_0.jpeg)

![](_page_51_Picture_172.jpeg)

### <span id="page-51-0"></span>**Security Tab**

Use this tab to set the Admin password that is used to access the System Settings page, to set the password for security with no expiration time, and to set the options to override the session security. Session security is set using the Security link on the Meeting Manager. The security options include:

- Set security with no expiration time.
- Resetting the session security when Brio is restarted (either by using the power button or the Settings  $\rightarrow$  Restart option on the Meeting Manager).
- Resetting the session security when there is no activity on the Brio for a set amount of time. Activity includes source activity (videos, looping PowerPoint presentations, and so on), no Network Projectors connected, no Brio Screen Projectors connected, and no meetings in progress.
- Selecting **End Security**, to end the session security from the Security tab.

![](_page_52_Picture_0.jpeg)

![](_page_52_Picture_121.jpeg)

#### **Administrative Password**

![](_page_52_Picture_122.jpeg)

<span id="page-52-0"></span>![](_page_52_Picture_123.jpeg)

![](_page_53_Picture_0.jpeg)

# <span id="page-53-0"></span>**Mounting Options**

Using an optional mounting kit for Brio Team+ and Brio Enterprise, the unit can be rack mounted, desk mounted, or mounted behind a monitor.

![](_page_53_Picture_3.jpeg)

Regardless of the mounting method chosen, care should be taken to ensure that airflow is unobstructed at the front and back of the shelf. Air flows from the bottom front to the rear top.

### <span id="page-53-1"></span>**Mount Brio in a Rack**

**Tools and equipment required:** screws (provided), rack mounting bracket (provided), and standard tool kit.

The unit can be mounted in a standard 19-inch equipment rack using the mounting brackets (ears) and screws provided in the install kit.

1. Attach the rack mounting brackets to the unit using the 4 small screws (8-32 x 3/8) provided in the install kit.

![](_page_53_Picture_9.jpeg)

- 2. Attach the rack mounting brackets to the rack rails using the four large screws (10-32  $\times$  3/4) provided in the install kit.
- 3. Install additional units following the above steps.

### <span id="page-53-2"></span>**Mount Brio under a Desk**

**Tools and equipment required:** screws (provided in optional bracket kit), mounting brackets (provided in optional bracket kit), and standard tool kit.

The unit can be mounted under a desk or other flat surface using the optional Under-Desk bracket kit.

1. Attach the mounting brackets to the unit using the four small screws (8-32 x 3/8) provided in the kit.

![](_page_53_Picture_194.jpeg)

![](_page_54_Picture_0.jpeg)

![](_page_54_Picture_1.jpeg)

2. Attach the mounting brackets to the underside of the desk using the appropriate hardware.

### <span id="page-54-0"></span>**Mount Brio behind a Monitor**

**Tools and equipment required:** screws (provided in optional bracket kit), mounting brackets (provided in optional bracket kit), and standard tool kit.

The unit can be mounted behind a monitor using the optional VESA 1 or VESA 2 bracket kit.

#### **Mount Brio using the VESA 1 Kit**

1. Attach the bracket to the unit using the four small screws (8-32 x 3/8) provided with the brackets.

![](_page_54_Picture_88.jpeg)

![](_page_55_Picture_0.jpeg)

![](_page_55_Figure_1.jpeg)

2. Attach the bracket to the monitor using the appropriate hardware.

You can re-use the screws that secured the monitor stand.

### **Mount Brio using the VESA 2 Kit**

- 1. Attach the bracket to the monitor using the stand mounting screws.
- 2. Attach the bracket to the monitor stand using the appropriate hardware.

![](_page_56_Picture_0.jpeg)

![](_page_56_Figure_1.jpeg)

3. Attach the unit to the bracket using the four small screws (8-32  $\times$  3/8) provided with the bracket.

![](_page_57_Picture_0.jpeg)

# <span id="page-57-0"></span>**Cable and Power Connections and Status LED**

All of the connections for Brio are on the back of the unit. The connectors vary with the different models.

The front of the unit has a status LED.

![](_page_57_Picture_4.jpeg)

When the LED indicator on the front of the unit is solid green, the unit is ready. The LED flashes when the unit is powering on.

![](_page_57_Picture_6.jpeg)

**All connections to the unit should be connected before powering on the Brio.**

The connectors include the following:

![](_page_57_Picture_184.jpeg)

![](_page_58_Picture_0.jpeg)

![](_page_58_Picture_280.jpeg)

![](_page_58_Picture_2.jpeg)

#### **All connections to the unit should be connected before powering on the Brio.**

The connectors include the following:

![](_page_58_Picture_281.jpeg)

![](_page_59_Picture_0.jpeg)

![](_page_59_Picture_50.jpeg)

![](_page_60_Picture_0.jpeg)

# <span id="page-60-0"></span>**Periodic Maintenance**

This section contains information on tasks that you should perform to maintain your unit.

![](_page_60_Picture_3.jpeg)

The Brio does not have any user-serviceable internal parts. For issues not covered in this document, or if you are having problems with your unit, contact the support center [\(http://www.christiedigital.com/en-us/product-support/support](http://www.christiedigital.com/en-us/product-support/support-offices/Pages/default.aspx)[offices/Pages/default.aspx\)](http://www.christiedigital.com/en-us/product-support/support-offices/Pages/default.aspx)

![](_page_60_Picture_56.jpeg)

![](_page_61_Picture_0.jpeg)

# <span id="page-61-0"></span>**Troubleshooting**

When a problem is detected with Brio, the Touch Control turns red  $\Box$  and it is animated (moves up and down) to notify you a problem exists. Additionally, a dialog is displayed in the web Meeting Manager to alert you of the problem.

If you follow the advice in this section and cannot resolve your problem, contact Christie support. For contact information, visit:

<http://www.christiedigital.com/en-us/product-support/support-offices/Pages/default.aspx>

#### Lost connectivity to your wireless connection.

When a Brio Team or Team+ is connected wirelessly to a network and the connection is lost, Brio automatically connects to the internal WAP. All sources are disconnected and the Splash Screen displays the information needed to reconnect to your wireless network. If you cannot reconnect, contact your system administrator.

# <span id="page-62-0"></span>**Brio Specifications**

![](_page_62_Picture_354.jpeg)

![](_page_63_Picture_0.jpeg)

![](_page_63_Picture_81.jpeg)

# <span id="page-64-0"></span>**Index**

![](_page_64_Picture_135.jpeg)

![](_page_64_Picture_136.jpeg)

![](_page_64_Picture_137.jpeg)

# **CHRISTIE**

![](_page_65_Picture_13.jpeg)

![](_page_65_Picture_14.jpeg)

#### Corporate offices

USA - Cypress<br>ph: 714-236-8610 Canada - Kitchener<br>ph: 519-744-8005

**Consultant offices** 

Italy ph: +39 (0) 2 9902 1161

#### Worldwide offices

Australia ph: +61 (0) 7 3624 4888 Brazil<br>ph: +55 (11) 2548 4753 China (Beijing)<br>ph: +86 10 6561 0240 China (Shanghai)<br>ph: +86 21 6278 7708

Eastern Europe and<br>Russian Federation<br>ph: +36 (0) 1 47 48 100 France<br>ph: +33 (0) 1 41 21 44 04 Germany<br>ph: +49 2161 664540

India<br>ph: +91 (080) 6708 9999 Japan (Tokyo)<br>ph: 81 3 3599 7481 Korea (Seoul)<br>ph: +82 2 702 1601

Republic of South Africa<br>ph: +27 (0)11 510 0094

# Singapore<br>ph: +65 6877-8737

Spain<br>ph: + 34 91 633 9990 United Arab Emirates<br>ph: +971 4 3206688

United Kingdom<br>ph: +44 (0) 118 977 8000

![](_page_67_Picture_12.jpeg)